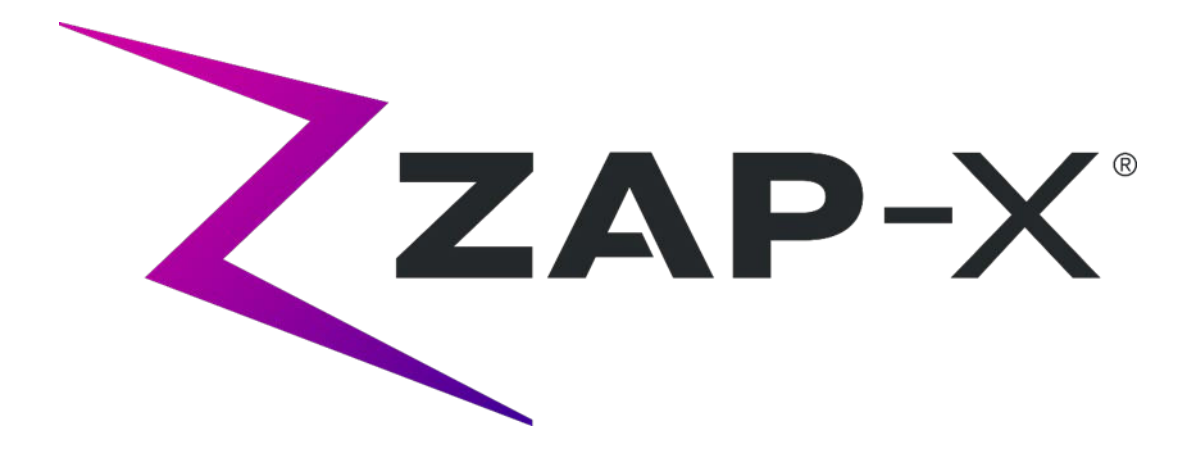

# **Qualitätssicherungshandbuch ZAP-X-SYSTEM REV. A**

# **Zap-X Radiochirurgiesystem Qualitätssicherungshandbuch**

Zap Surgical Systems 590 Taylor Way, Suite A San Carlos, CA 94070, USA

## **Vorwort**

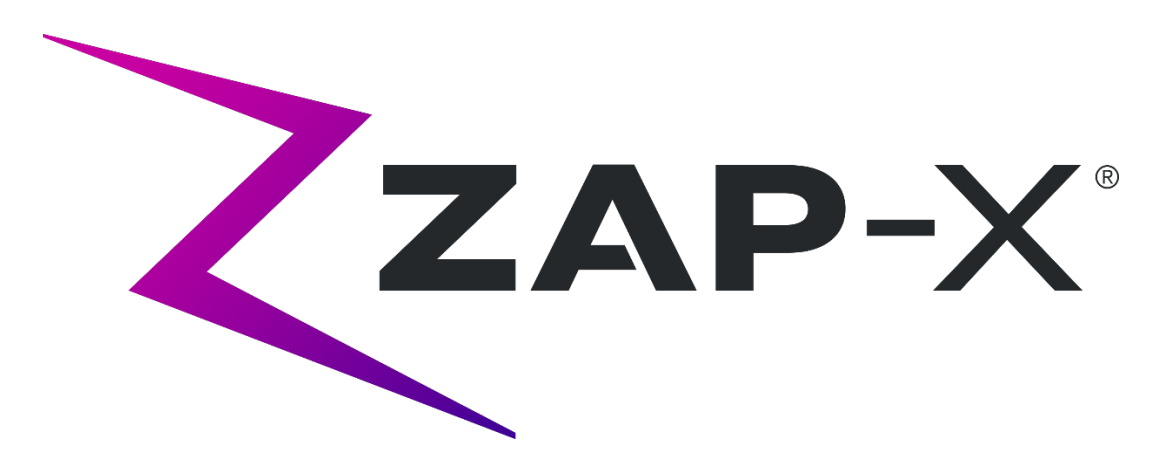

Zap Surgical Systems stellt diesen Leitfaden ohne jegliche Garantie, weder implizit noch explizit, zur Verfügung, einschließlich, aber nicht beschränkt auf die implizite Gewährleistung der Marktgängigkeit und Eignung für einen bestimmten Zweck. Zap Surgical Systems und seine Geschäftsführer, leitenden Angestellten, Vertreter, Tochtergesellschaften, Mitarbeiter, Agenten, Erben und Rechtsnachfolger übernehmen weder ausdrücklich noch stillschweigend Verantwortung oder Haftung für Verletzungen, Tod oder Verluste von Verbrauchern, Benutzern oder Servicepersonal, die aus der unsachgemäßen Handhabung der radiochirurgischen Produkte durch nicht autorisiertes, ungeschultes oder anderweitig nicht qualifiziertes Personal resultieren. Zap Surgical Systems lehnt ausdrücklich jegliche Verantwortung oder Haftung für Missbrauch, Vernachlässigung, Fehlbedienung oder Manipulation von Komponenten des Radiochirurgie-Systems durch Personen ab, die nicht autorisiert oder geschult sind oder nicht mit Zap Surgical Systems in Zusammenhang stehen.

Wenn die Produkte auf irgendeine Weise verändert werden, erlöschen alle mit solchen Produkten in Zusammenhang stehenden Garantien. Zap Surgical Systems übernimmt keine Verantwortung oder Haftung in Bezug auf die unbefugte Änderung oder den Austausch von Untersystemen oder Komponenten.

Bei ordnungsgemäßer Pflege und Wartung beträgt die erwartete Lebensdauer des Systems 10 Jahre.

Dieses Handbuch gilt für das Zap-X Radiochirurgiesystem. ("System" oder "Zap-X System"). Dieses Dokument wurde in englischer Sprache verfasst und ins Deutsche übersetzt.

# **Einführung**

Dieses Handbuch beschreibt von Zap bereitgestellte Vorrichtungen, die bei QS-Verfahren nützlich sein können, sowie Anweisungen für deren Verwendung. Das Handbuch beschreibt auch Softwarefunktionen, die bei der QS nützlich sein können.

Qualitätssicherungsaktivitäten liegen letztlich in der Verantwortung des Medizinphysikers oder des Beauftragten des Standorts und können einen größeren Umfang haben als die in den Handbüchern aufgeführten Aktivitäten.

# **Informationen zum System**

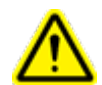

**Achtung: In den USA ist dieses Gerät gesetzlich auf den Verkauf durch oder auf Anweisung eines Arztes beschränkt.**

#### **Hinweis:**

Das Handbuch enthält Anweisungen für mehrere Funktionen des Zap-X Radiochirurgiesystems. Da bestimmte Funktionen des Radiochirurgiesystems optional sind, sind einige der Anweisungen in diesem Handbuch möglicherweise nicht auf Ihr System anwendbar.

Die Verfügbarkeit von Optionen hängt von den behördlichen Genehmigungen im jeweiligen Land ab und ist von Land zu Land unterschiedlich.

Zap Surgical Systems behält sich das Recht vor, diese Publikation zu überarbeiten und von Zeit zu Zeit inhaltliche Änderungen vorzunehmen, die notwendig sind, um die ordnungsgemäße Inbetriebnahme und Verwendung des Zap-X Radiochirurgiesystems zu gewährleisten.

Die folgenden Informationen entnehmen Sie bitte dem Handbuch für die Behandlungsverabreichung (E0920-0029):

- Beschreibung des Geräts
- Anwendungsbereiche
- Entsorgung des Geräts
- Regulatorische Einstufung
- Liste anderer Handbücher
- Konventionen für Maustasten, numerische Anzeigen und Datumsanzeigen

## **Sicherheitsvorschriften und Warnungen**

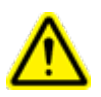

**Warnung: Das System kann mit hoher Energie tödliche Strahlendosen abgeben. Die Baugruppen enthalten Hochspannungsschaltkreise, die lebensgefährliche elektrische Schläge abgeben können. Beachten Sie stets die Sicherheitsvorschriften, wenn Sie das Radiochirurgiesystem bedienen oder an ihm arbeiten.**

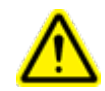

**Warnung: Unabhängig von der Übersetzung in eine bestimmte Sprache verwenden alle numerischen Daten, die Sie eingeben oder die in der Software angezeigt werden, das Punktzeichen (.) als Dezimaltrennzeichen. Beachten Sie diese Bezeichnungskonvention, wenn Sie numerische Daten interpretieren oder eingeben. Eine fehlerhafte Eingabe von numerischen Daten kann zu einer falschen Behandlung oder zu Schäden an der Gesundheit des Patienten führen.**

Der sichere Betrieb des Radiochirurgiesystems erfordert eine sorgfältige Beachtung der ernsten, mit dem Einsatz von Linearbeschleunigern und anderen komplexen Radiochirurgie- und Strahlentherapiegeräten verbundenen Gefahren, Möglichkeiten zur Vermeidung oder Minimierung dieser Gefahren, sowie die Vertrautheit mit Notfallverfahren. Eine unvorsichtige Bedienung des Radiochirurgiesystems, oder eine Bedienung ohne die zugehörige Schulung, kann das System, seine Komponenten oder andere Sachen beschädigen, die Ursache für eine schlechte Geräteleistung sein oder zu schweren Körperverletzungen und möglicherweise zum Tod führen. Jede Person, die das Radiochirurgiesystem betreibt, wartet, instand hält oder anderweitig mit dem System in Verbindung steht, muss die Informationen in diesem Handbuch lesen, verstehen und sich gründlich damit vertraut machen, und alle Vorkehrungen ergreifen, um sicherzustellen, dass sie sich selbst, ihre Mitarbeiter, die Patienten und das Gerät schützen kann. Bei jedem Installationsschritt werden für die jeweiligen Spezifikationen spezifische Warn- und Vorsichtshinweise gegeben.

Bevor das Radiochirurgiesystem für klinische Zwecke eingesetzt wird, muss das Personal von Zap-X Surgical Systems geschult werden.

Nur qualifiziertes Servicepersonal darf Hardwarekomponenten warten oder instand halten. Wenn Sie der Ansicht sind, dass die Hardwarekomponenten des Radiochirurgiesystems oder die damit verbundenen Funktionen oder Merkmale des Behandlungsplanungssystems nicht wie erwartet funktionieren oder Ergebnisse liefern, die nicht mit Ihren anerkannten klinischen Protokollen übereinstimmen, wenden Sie sich an Zap Surgical Systems, Inc.

### **Warn-, Vorsichts- und Hinweissymbole**

In diesem Handbuch werden die untenstehenden speziellen Darstellungsarten verwendet, um Sie auf wichtige Informationen aufmerksam zu machen.

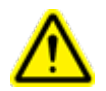

**Warnung: Dies ist eine Aussage, die den Benutzer auf die Möglichkeit von Verletzungen, tödlichen Gefahren oder anderen ernsthaften unerwünschten Reaktionen im Zusammenhang mit der Verwendung oder dem Missbrauch des Geräts aufmerksam macht.**

**Vorsicht**: Dies ist eine Aussage, die den Benutzer auf die Möglichkeit eines Problems mit dem Gerät im Zusammenhang mit seiner Verwendung oder seiner Fehlanwendung aufmerksam macht. Der Vorsichtshinweis enthält die Vorsichtsmaßnahmen, die zur Vermeidung der Gefahr ergriffen werden sollten.

**Hinweis:** Stellt über ein Thema weitere Informationen zur Verfügung.

#### **Inhaltsverzeichnis**

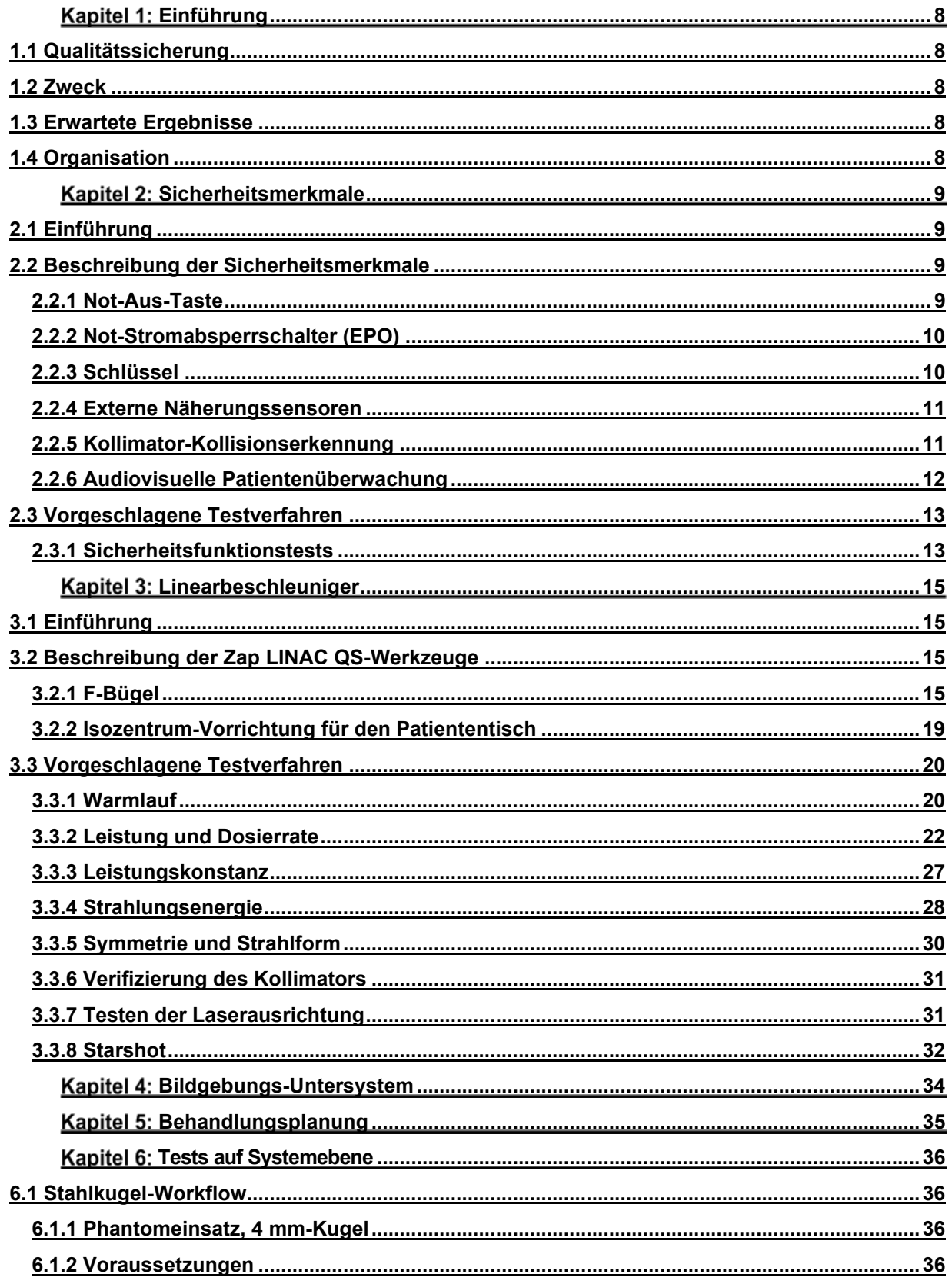

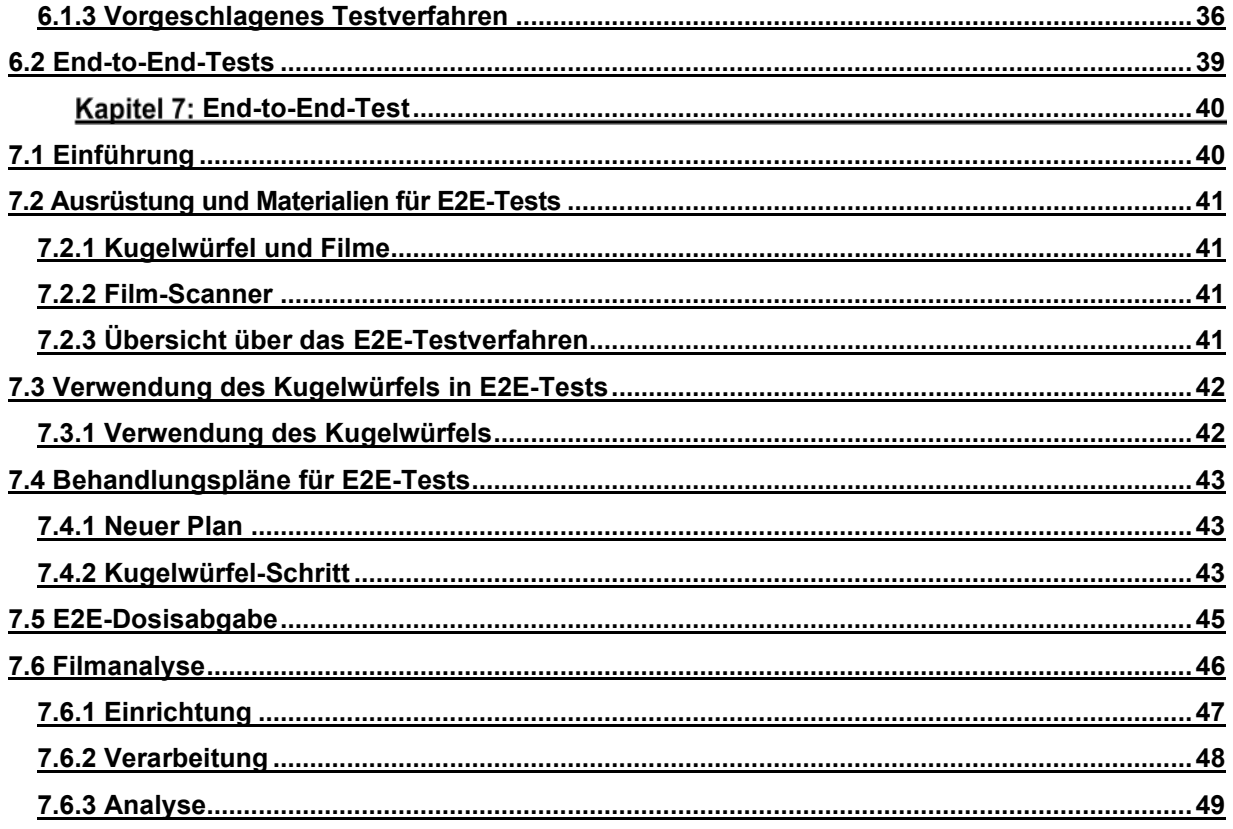

# <span id="page-7-0"></span>**Einführung**

## <span id="page-7-1"></span>**1.1 Qualitätssicherung**

Das letztendliche Ziel der Qualitätssicherung (QS) in der Radiochirurgie ist die Sicherstellung der durchgängigen Fehlerfreiheit und Effektivität bei der Behandlung von Patienten. Um dieses Ziel zu erreichen, muss ein wirksames Qualitätssicherungsprogramm den gesamten Patientenversorgungsprozess umfassen. Es erfordert die aktive Beteiligung jedes Mitglieds des Behandlungsteams.

Das Zap-X Radiochirurgiesystem spielt eine entscheidende Rolle bei der fehlerfreien Durchführung der Behandlung und muss daher in den gesamten QS-Plan einbezogen werden. Dieses Dokument soll die Entwicklung und Umsetzung der direkt mit dem Betrieb des Zap-X-Systems zusammenhängenden Bestandteile des allgemeinen QS-Plans erleichtern.

## <span id="page-7-2"></span>**1.2 Zweck**

Der Zweck dieses Handbuchs besteht darin, Merkmale des Zap-X Radiochirurgiesystems zu beschreiben, die QS-Verfahren unterstützen können, sowie Vorschläge für deren Anwendung zu machen. Es ist nicht Zweck dieses Handbuchs, QS-Prüfungen oder Toleranzen vorzuschreiben. Ein qualifizierter Medizinphysiker muss Richtlinien von nationalen und internationalen Gesellschaften sowie örtliche Vorschriften beachten, um die Anzahl und Häufigkeit der durchzuführenden Tests sowie geeignete Pass/Fail-Kriterien und Pläne für Korrekturmaßnahmen festzulegen.

## <span id="page-7-3"></span>**1.3 Erwartete Ergebnisse**

Dieses Handbuch enthält keine erwarteten Ergebnisse oder Toleranzen. Zur Bestimmung solcher Werte muss ein qualifizierter Medizinphysiker die entsprechende Produktdokumentation sowie nationale und lokale Richtlinien konsultieren.

## <span id="page-7-4"></span>**1.4 Organisation**

Dieses Handbuch ist in Abschnitte gegliedert, die auf den verschiedenen Schwerpunkten des Zap-X-Systems basieren. Dazu gehören Sicherheit, Linearbeschleuniger, Tomographie und das integrierte System.

# <span id="page-8-0"></span>**Kapitel 2: Sicherheitsmerkmale**

## <span id="page-8-1"></span>**2.1 Einführung**

In diesem Kapitel werden die Sicherheitsmerkmale des Zap-X Radiochirurgiesystems (Zap-X) und die Verfahren zur Prüfung ihrer ordnungsgemäßen Funktion beschrieben.

Das Zap-X System verwendet verschiedene Arten von Sicherheitsverriegelungen, einschließlich Not-Aus-Tasten, dem Not-Stromabsperrschalter, einen Schlüssel, Kollisionserkennungssysteme und Türstatussensoren. Es wird eine kurze Beschreibung jeder dieser Sicherheitsverriegelungen gegeben, zusammen mit einem Überblick über die Schritte, die zur Prüfung ihrer ordnungsgemäßen Funktion verwendet werden könnten.

# <span id="page-8-3"></span><span id="page-8-2"></span>**2.2 Beschreibung der Sicherheitsmerkmale**

#### **2.2.1 Not-Aus-Taste**

Das Zap-X System ist mit fünf Not-Aus-Tasten ausgestattet (siehe [Abbildung 2-1\)](#page-8-4). Einer auf jeder Seite der Geräts, einer an der Bedienkonsole, einer am Hängeteil und einer an der Rückseite des Geräts (nicht abgebildet). Wenn diese Knöpfe gedrückt werden, wird die Stromversorgung des Geräts vollständig aufrechterhalten. Alle Bewegungen, Aktivitäten und Strahlungsvorgänge werden jedoch gestoppt. Alle Motoren werden deaktiviert. Die Querachse des Patiententisches bleibt stationär, während die andere Achse des Patiententisches frei beweglich ist. Sowohl die Strahlungsfunktion als auch die Hochspannung werden ausgeschaltet.

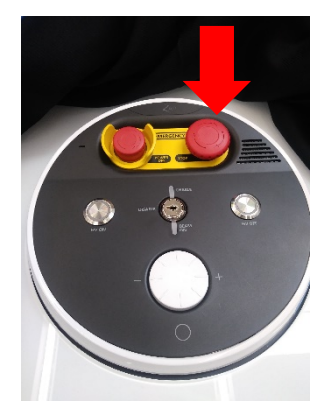

Not-Aus-Taste an der Konsole

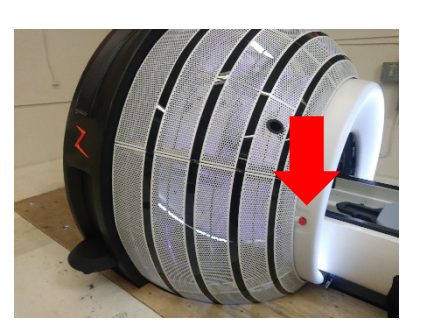

Not-Aus-Taste an rechter Seite des Patienten

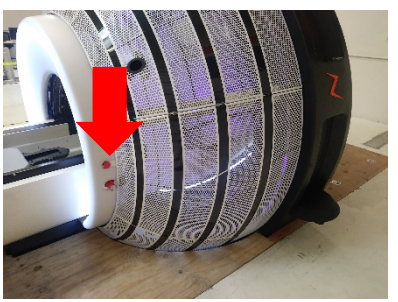

Not-Aus-Taste an linker Seite des Patienten

<span id="page-8-4"></span>*Abbildung 2-1. Positionen der Not-Aus-Taste am Zap-X System.*

### <span id="page-9-0"></span>**2.2.2 Not-Stromabsperrschalter (EPO)**

Es gibt zwei EPO-Schalter. Einer befindet sich auf der Bedienkonsole, der andere auf dem sich im Geräteraum befindenden Hauptstromverteiler (siehe [Abbildung 2-2\)](#page-9-2). Bei Drücken dieser Taste wird die gesamte Stromversorgung vom System getrennt. Dies bedeutet, dass keine Motoren zur Bewegung eines Teils des Systems mehr zur Verfügung stehen.

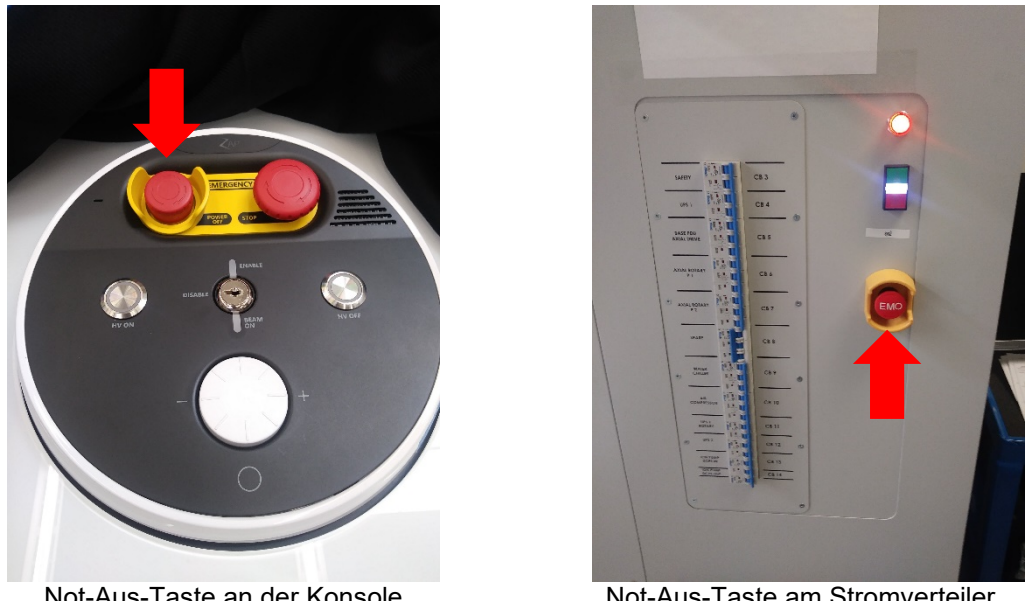

Not-Aus-Taste an der Konsole Not-Aus-Taste am Stromverteiler *Abbildung 2-2 Positionen der Not-Aus-Taste am Zap-X System.*

### <span id="page-9-2"></span><span id="page-9-1"></span>**2.2.3 Schlüssel**

Zur Aktivierung der Hochspannung muss ein Schlüssel eingesteckt und in die Position **ENABLE** (Aktivieren) gestellt sein. Dieser Schlüssel befindet sich auf der Bedienkonsole (siehe [Abbildung 2-3\)](#page-9-3).

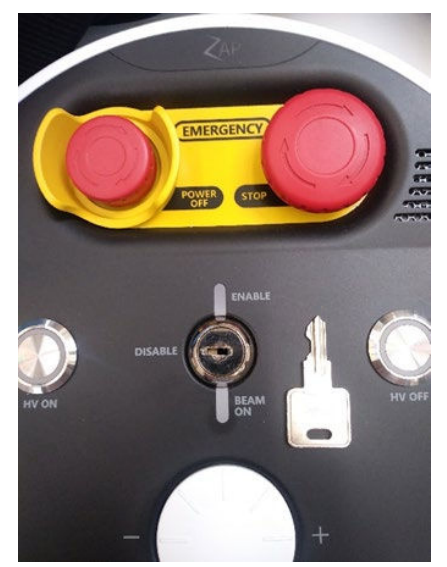

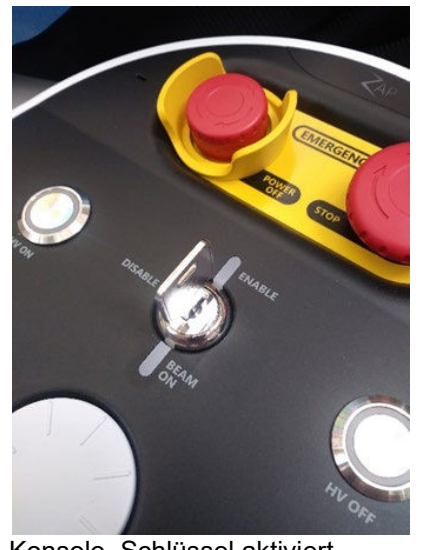

<span id="page-9-3"></span>Konsole, Schlüssel abgezogen Konsole, Schlüssel aktiviert *Abbildung 2-3 Schlüssel zum Aktivieren der Strahlfunktion auf der Zap-X Systembedienkonsole.*

### <span id="page-10-0"></span>**2.2.4 Externe Näherungssensoren**

Das Zap-X System ist mit zwei externen Näherungssensoren ausgestattet, die sich zu beiden Seiten des Systems befinden (siehe [Abbildung 2-4\)](#page-10-2). Diese Sensoren erkennen, wenn sich ein Gegenstand innerhalb des eingeschränkten Bereichs um das Gerät herum befindet. Wenn ein Gegenstad innerhalb dieses Bereichs erkannt wird, geht das Gerät in einen Not-Aus-Zustand über und alle Bewegungen und Strahlaktivitäten werden unterbunden.

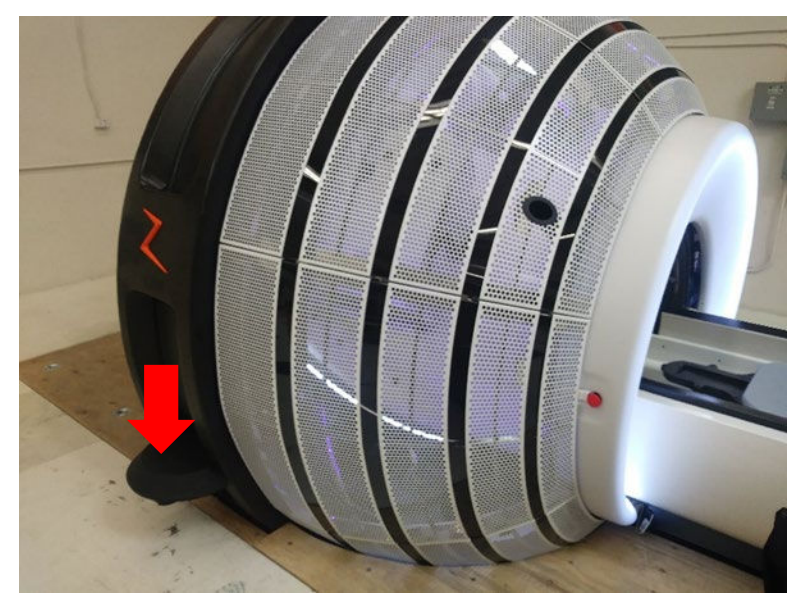

*Abbildung 2-4 Näherungssensor auf der Seite des Zap-X-Systems.*

### <span id="page-10-2"></span><span id="page-10-1"></span>**2.2.5 Kollimator-Kollisionserkennung**

Das Zap-X-System ist mit einem unmittelbar hinter dem Kollimator positionierten Laserscanner ausgestattet (siehe [Abbildung 2-5\)](#page-11-1). Dieser Scanner ist so konzipiert, dass er erkennt, wenn sich ein Gegenstand einer Stelle nähert, an der er mit dem Kollimator kollidiert. Wenn eine potenzielle Kollision erkannt wird, werden alle Bewegungen des Systems angehalten.

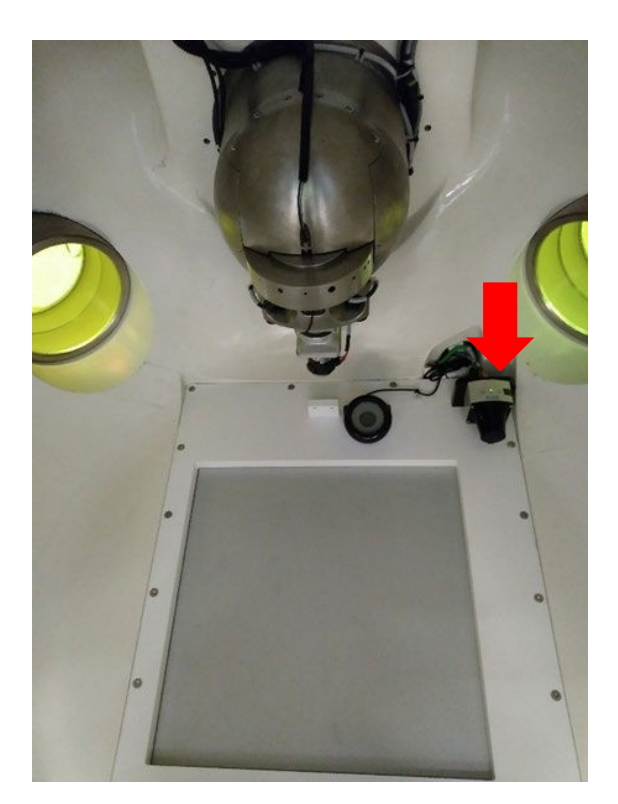

*Abbildung 2-5 Kollimator-Kollisionserkennungs-Scanner.*

#### <span id="page-11-1"></span><span id="page-11-0"></span>**2.2.6 Audiovisuelle Patientenüberwachung**

Das Zap-X System ist mit mehreren Kameras ausgestattet, die eine Überwachung der Patienten innerhalb des Systems ermöglichen. Die Kamerabilder können an der Bedienkonsole eingesehen werden.

An der Konsole ist auch eine Zwei-Wege-Audio-Kommunikation möglich (siehe [Abbildung 2-6\)](#page-11-2).

<span id="page-11-2"></span>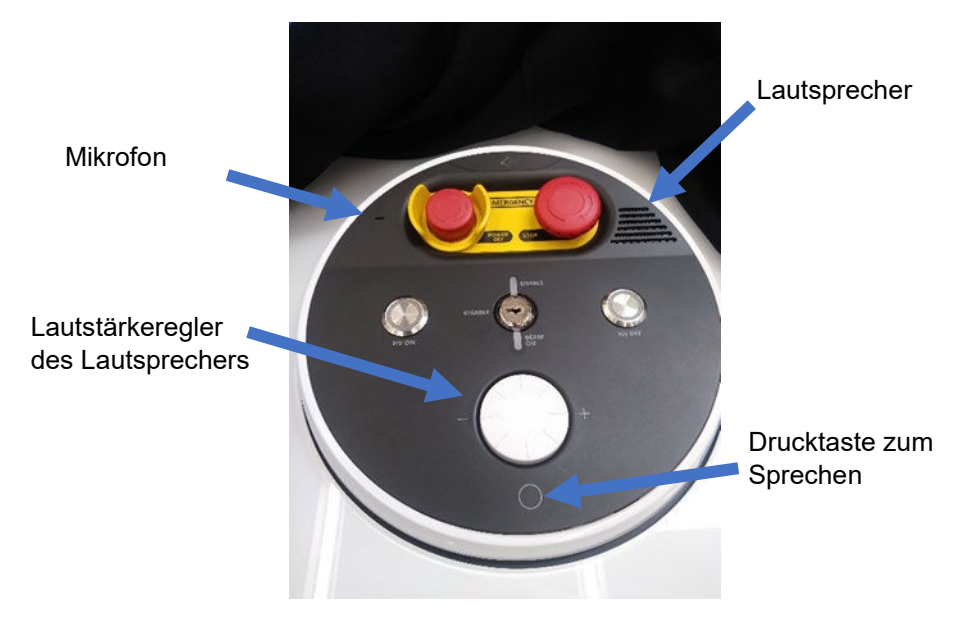

Abbildung 2-6 Audiokommunikationsschnittstelle an der Bedienkonsole.

# <span id="page-12-1"></span><span id="page-12-0"></span>**2.3 Vorgeschlagene Testverfahren 2.3.1 Sicherheitsfunktionstests**

Im Allgemeinen kann jede Sicherheitsfunktion des Zap-X-Systems getestet werden, indem absichtlich eine bestimmte Funktion aktiviert und überprüft wird, ob dadurch der Systembetrieb beeinträchtigt wird.

- > Testen von Not-Aus-Tasten:
	- 1. Drücken Sie einen der Not-Aus-Taste.
	- 2. Überprüfen Sie, ob eine Not-Aus-Meldung auf dem Bildschirm angezeigt wird und ob der Betrieb deaktiviert ist.
	- 3. Überprüfen Sie, ob der Patiententisch von Hand bewegt werden kann.
- Testen des Not-Stromabsperrschalters:
	- **Hinweis:** Das plötzliche Abschalten der Stromversorgung des Geräts führt zu einer Belastung einiger Systemkomponenten. Daher wird vorgeschlagen, dieses Verfahren so selten wie möglich anzuwenden.
		- 1. Drücken Sie den Not-Stromabsperrschalter.
		- 2. Überprüfen Sie, ob die gesamte Systemleistung abgeschaltet wurde. Dies ist eine ausgezeichnete Gelegenheit, die Stromausfallverfahren durchzugehen und zu üben. Bitte lesen Sie den Abschnitt Stromausfall in Kapitel 1 des Benutzerhandbuchs zur Behandlungsverabreichung.
- > Testen des Schlüsselschalters:
	- 1. Ziehen Sie entweder den Schlüssel aus der Konsole ab oder stellen Sie ihn in die Position OFF.
	- 2. Laden Sie einen Nicht-Patienten-Behandlungsplan oder wechseln Sie zur Registerkarte Daily QA (Tägliche Qualitätssicherung) und versuchen Sie, einen Strahl abzugeben.
	- 3. Stellen Sie sicher, dass die Hochspannung nicht aktiviert ist und kein Strahl abgegeben wird.
- Testen von Näherungssensoren:
	- 1. Öffnen Sie alle aktiven Systemverriegelungen.
	- 2. Platzieren Sie einen Gegenstand in den geschützten Bereich.
	- 3. Überprüfen Sie, ob ein Not-Aus aktiviert und der Systembetrieb gesperrt wird.
- Testen der Kollimator-Kollisionserkennung:
	- 1. Legen Sie ein großes, weiches Objekt auf das Kopfteil (z. B. ein Kissen).
	- 2. Bringen Sie das Gerät in die Ausgangsposition, indem Sie auf die Schaltfläche Initialize (Initialisieren) auf dem Dashboard klicken.
	- 3. Schieben Sie den Patiententisch vorsichtig in das Gerät, bis das weiche Objekt beinahe den Kollimator berührt.
	- 4. Überprüfen Sie, ob die Kollisionsanzeige auf dem Bildschirm die Farbe von Grün auf Gelb wechselt, wie in [Abbildung 2-7](#page-12-2) dargestellt.

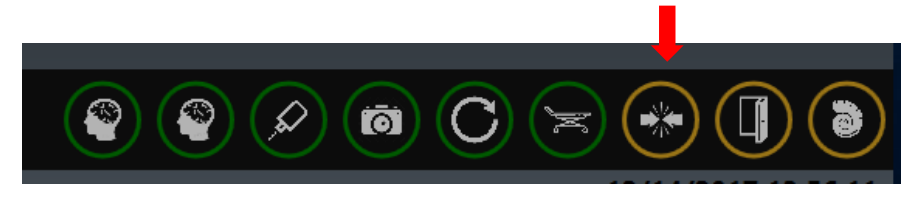

<span id="page-12-2"></span>*Abbildung 2-7 Anzeige der Kollisionserkennung auf der Benutzeroberfläche.*

- 5. Klicken Sie auf die Schaltfläche Daily QA (Tägliche Qualitätssicherung) und dann auf die Schaltfläche Move (Bewegen); das System darf keine Bewegung beginnen.
- 6. Ziehen Sie den Patiententisch vorsichtig aus dem Gerät heraus und entfernen Sie den weichen Gegenstand vom Kopfteil.
- Testen der audiovisuellen Überwachung:
	- 1. Überprüfen Sie, ob die Kameras und der Audiofeed funktionieren.

# <span id="page-14-0"></span>**Kapitel 3: Linearbeschleuniger**

## <span id="page-14-1"></span>**3.1 Einführung**

Dieses Kapitel beschreibt die von Zap Surgical Systems entwickelten Methoden und Werkzeuge, die dem Medizinphysiker zur Verfügung gestellt werden, um ihn bei der Durchführung der Messungen zu unterstützen, die zur Leistungsbeurteilung des Linearbeschleuniger-Untersystems innerhalb des Zap-X Radiochirurgiesystems erforderlich sind. Wir betonen, dass der verantwortliche Medizinphysiker die geltenden lokalen und nationalen Richtlinien beachten muss, um die zu verwendenden Tests, die Frequenz und die Toleranzen festzulegen.

Der restliche Teil des Kapitels ist in zwei Abschnitte unterteilt. Zunächst wird ein kurzer Überblick über die mit dem Zap-X System bereitgestellten Werkzeuge gegeben. Danach folgt eine Reihe von Verfahrensvorschlägen, die zur Durchführung einiger allgemeiner QS-Aufgaben verwendet werden können.

# <span id="page-14-2"></span>**3.2 Beschreibung der Zap LINAC QS-Werkzeuge**

### <span id="page-14-3"></span>**3.2.1 F-Bügel**

Dieses Werkzeug wird am Kollimator des Zap-X-Systems befestigt und ermöglicht die Befestigung verschiedener Geräte an bestimmten Stellen entlang der Zentralstrahlachse. Der Bügel enthält mehrere Einsätze, die für verschiedene Aufgaben verwendet werden können.

• Laserausrichtung: Einsätze mit einer 3 mm-Bohrung werden auf zwei Ebenen entlang der Zentralstrahlachse platziert.

<span id="page-14-4"></span>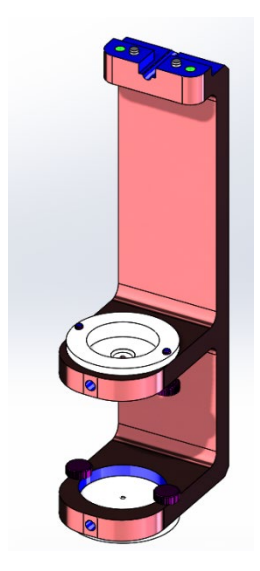

*Abbildung 3-1 Zap-X F-Bügel in Laserausrichtungskonfiguration.*

• Filmmessung: Ein Einsatz, der ein Stück Radiochrom-Film mit 6,5 mm Buildup und 15,5 mm Rückstreuung in SAD 450 mm entlang der Zentralstrahlachse hält.

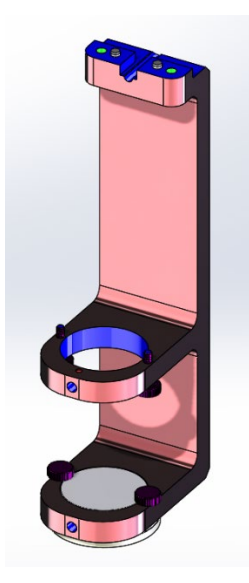

*Abbildung 3-2 Zap-X F-Bügel in der Filmbelichtungskonfiguration.*

• D10/D20: Eine massive Säule aus Acrylkunststoff mit Ionisationskammerhaltern, die in einer Tiefe von 10 cm und 20 cm (SSD 450 mm) entlang der Zentralstrahlachse angebracht sind.

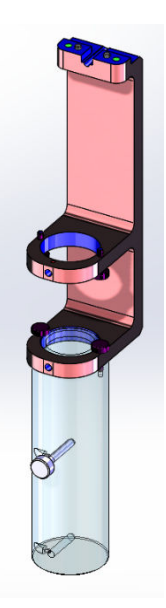

*Abbildung 3-3 Zap-X F-Bügel in der D10/D20-Konfiguration.*

• Dmax/D10: Eine massive Säule aus Acryl-Kunststoff mit einem Ionisationskammerhalter, der bei SAD 450 mm mit 6,5 mm Buildup platziert ist. Ein zweiter Ionisationskammerhalter ist in einer Tiefe von 10 cm angebracht.

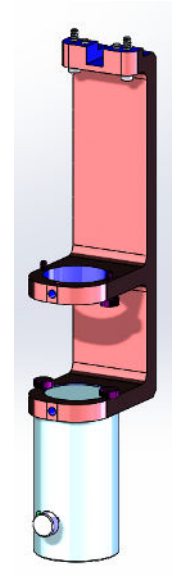

*Abbildung 3-4 Zap-X F-Bügel in der Dm*

• Leistungsmessung: Eine Festkörperhalbkugel mit einem Ionisationskammerhalter bei SAD 450 mm mit 6,5 mm Aufbau. Die Halbkugel wurde so konstruiert, dass sie genügend Buildup, Seiten- und Rückstreuung bietet, um genaue Leistungsmessungen zu ermöglichen.

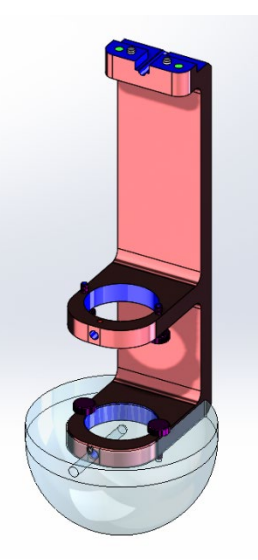

*Abbildung 3-5 Zap-X F-Bügel mit daran befestigter Halbkugel.*

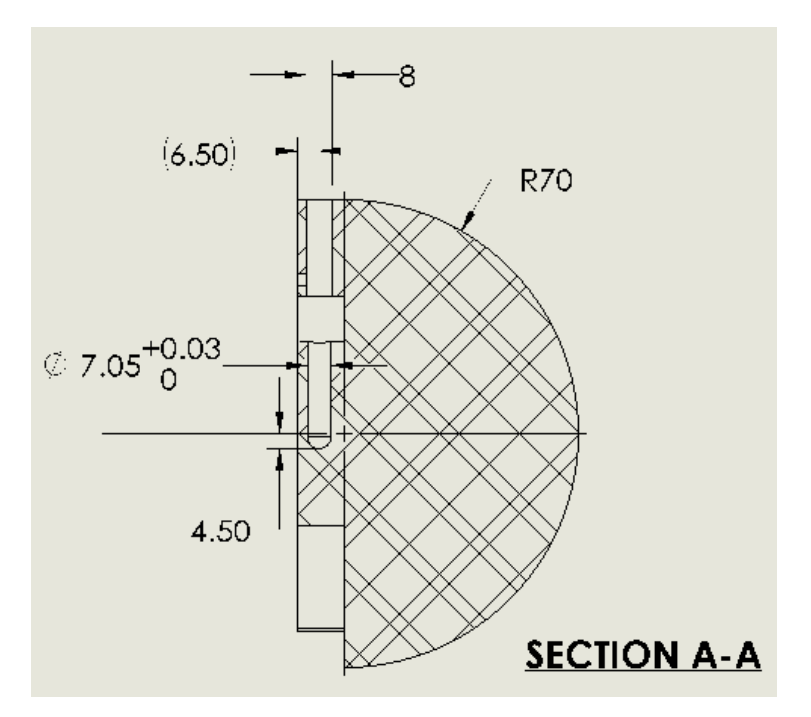

*Abbildung 3-6 Schematische Darstellung der Zap-X F-Bügel-Halbkugel mit den Abmessungen für die Ionenkammer-Kavität.* 

• Leistungsmessung bei 500 mm SAD: Eine Festkörperkugel mit einem Ionisationskammerhalter, der bei 500 mm SAD platziert ist, mit 50 mm wasseräquivalentem Buildup (44 mm Acryl) und 50 mm Acryl-Seiten- und Rückstreuung.

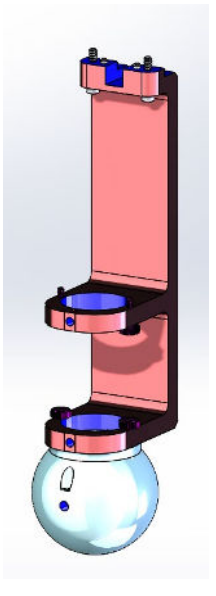

*Abbildung 3-7 Zap-X F-Bügel mit daran befestigter 500 mm SAD-Kugel.*

### <span id="page-18-0"></span>**3.2.2 Isozentrum-Vorrichtung für den Patiententisch**

Diese Vorrichtung wird am Zap-X System-Patiententisch befestigt und ermöglicht die Platzierung verschiedener Geräte am oder in der Nähe des System-Isozentrums.

Die Vorrichtung enthält eine Stahlkugel mit 19 mm Durchmesser, die am Isozentrum platziert wird, wenn der Patiententisch zur vorgesehenen Isozentrumsposition gefahren wird. Falls erforderlich, kann die Stahlkugel entfernt und durch eine Ionenkammer ersetzt werden.

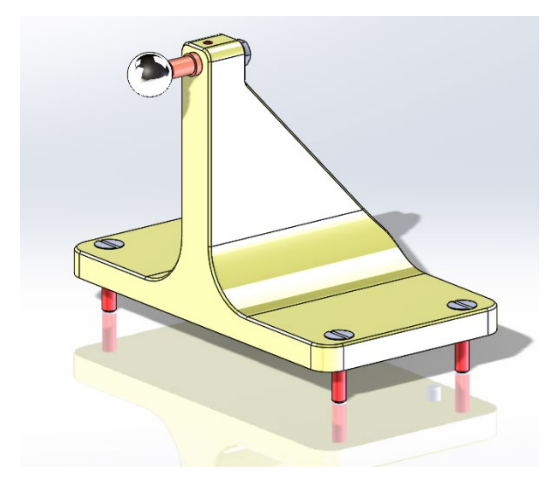

*Abbildung 3-8 Zap-X Isozentrum-Vorrichtung für den Patiententisch.*

Das Isozentrum wird in einem Abstand von 24,5 mm zur Stirnseite der Vorrichtung platziert.

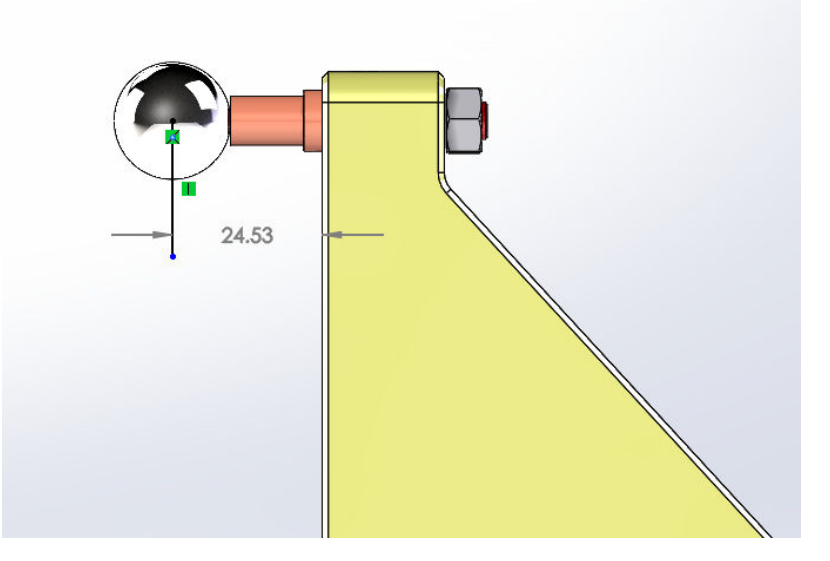

*Abbildung 3-9 Schematische Darstellung des Abstands von der Vorderseite der Vorrichtung zur idealisierten Isozentrumsposition.*

Zusätzlich ist eine Starshot-Vorrichtung vorgesehen, die anstelle der Stahlkugel angebracht werden kann. Diese Vorrichtung kann dazu verwendet werden, ein Stück

Radiochrom-Film in der Isozentrumsebene zu halten. Sie hat eine Drehachse, die durch das Isozentrum verläuft; damit kann sie so eingestellt werden, dass sie Starshot-Messungen in verschiedenen Ebenen durchführt, die normalerweise den beiden Gantryachsen des Zap-X-Systems entsprechen.

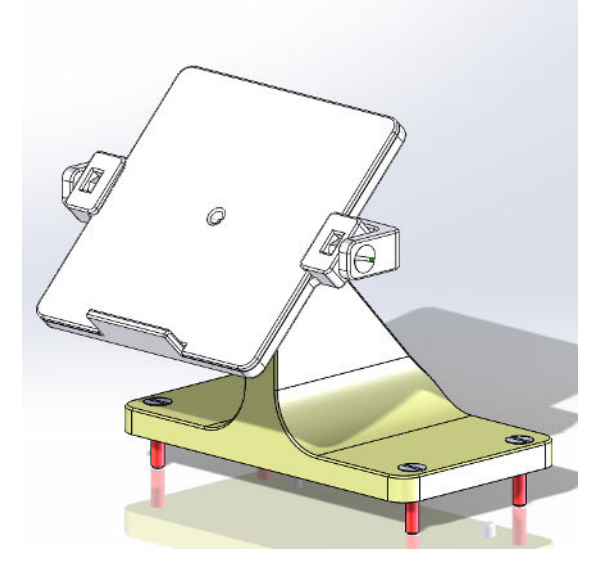

*Abbildung 3-10 Zap-X Isozentrum-Vorrichtung für den Patiententisch mit befestigter Starshot-Vorrichtung.*

# <span id="page-19-1"></span><span id="page-19-0"></span>**3.3 Vorgeschlagene Testverfahren**

### **3.3.1 Warmlauf**

Die LINAC sollte 6000 MU lang betrieben werden, bevor zusätzliche Tests durchgeführt werden.

#### **Warmlauf des Zap-X Systems:**

- 1. Melden Sie sich an der Behandlungskonsole an.
- 2. Wenn das Gerät nicht eingeschaltet und initialisiert wurde, führen Sie diese beiden Vorgänge durch.
- 3. Klicken Sie auf das Symbol **Daily QA** (Tägliche Qualitätssicherung).

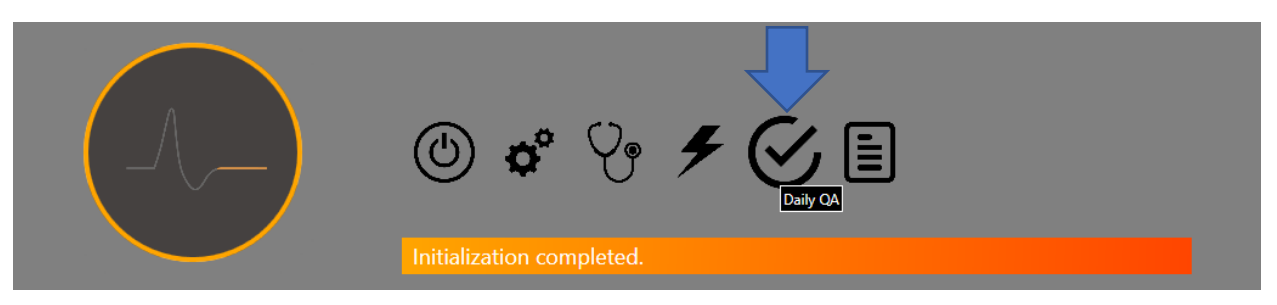

<span id="page-19-2"></span>*Abbildung 3-11 System-Dashboard mit dem Symbol Daily QA (Tägliche Qualitätssicherung).*

4. Wählen Sie die Seite **Daily QA** (Tägliche Qualitätssicherung) und die Registerkarte **Table and Gantry** (Tisch und Gantry). Klicken Sie auf die Schaltfläche **Move to Iso** (Zu Iso bewegen), um den Patiententisch in das Gerät hineinzufahren. Klicken Sie dann auf die Schaltflächen **Close Shell** (Gehäuse schließen) und **Close Door** (Tür schließen), um die Tür und das Gehäuse zu schließen.

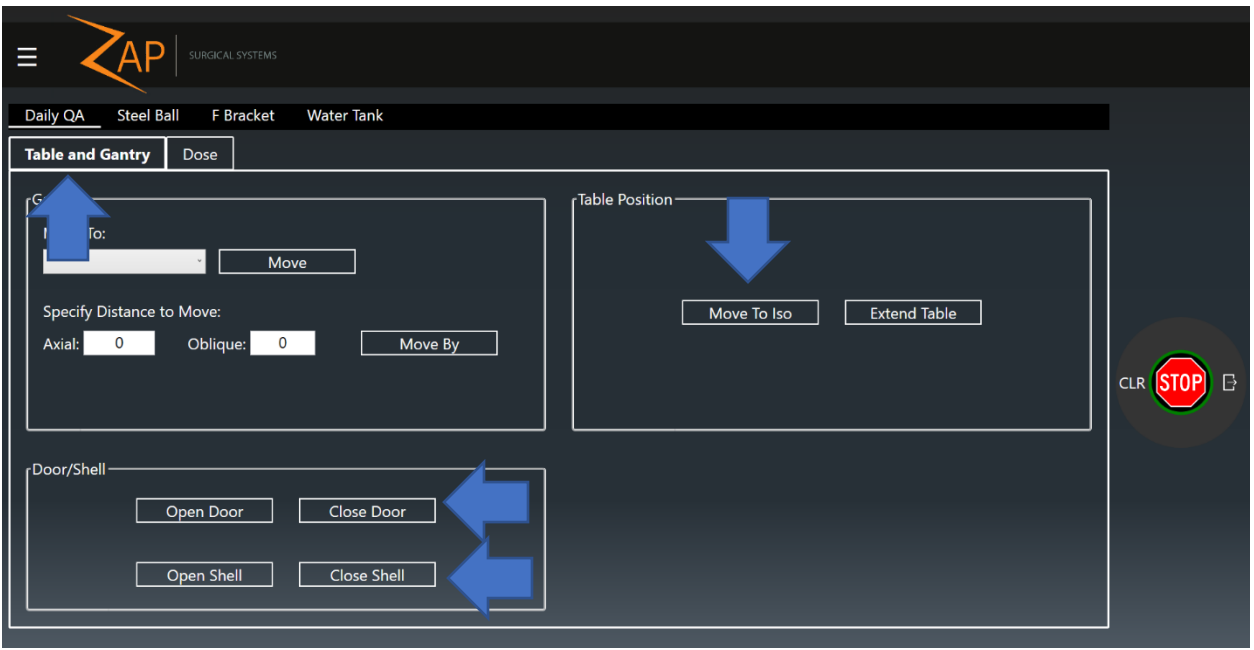

<span id="page-20-0"></span>*Abbildung 3-12. Seite Daily QA (Tägliche Qualitätssicherung), Registerkarte Table and Gantry (Tisch und Gantry). Die Pfeile zeigen die Schaltflächen zum Einfahren des Tisches in das Gerät und zum Schließen von Gehäuse und Tür.*

5. Klicken Sie auf das Register **Dose** (Dosis) auf der Seite Daily QA (Tägliche Qualitätssicherung).

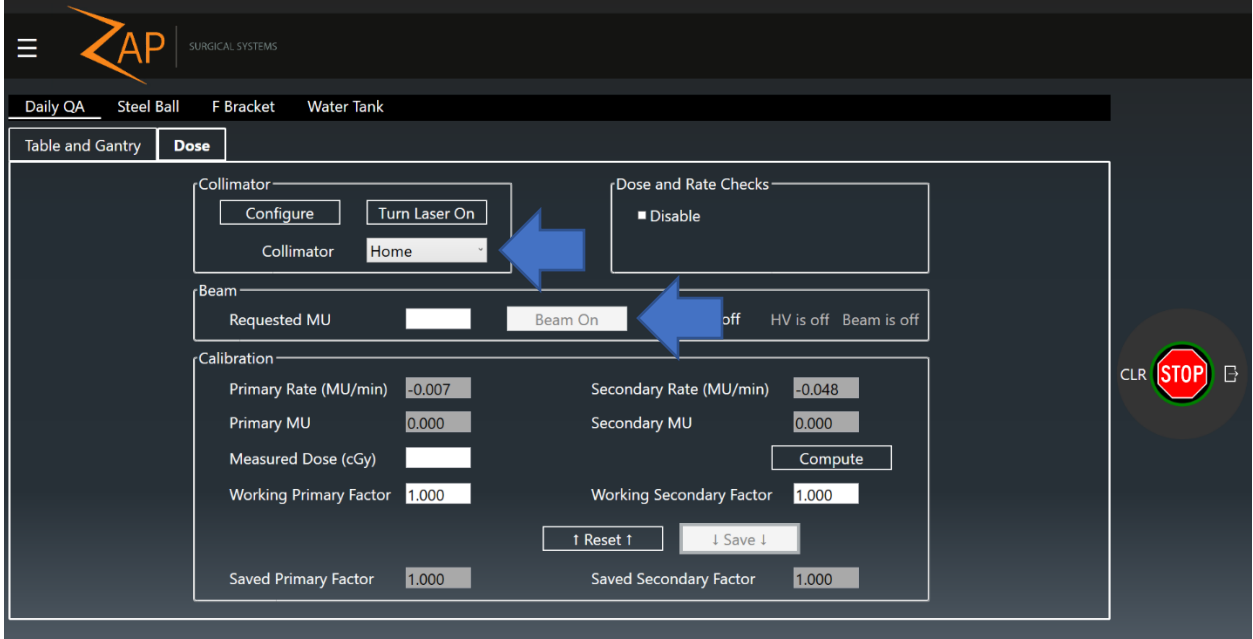

<span id="page-20-1"></span>*Abbildung 3-13 Seite Daily QA (Tägliche Qualitätssicherung), Registerkarte Dose (Dosis). Die Pfeile zeigen die Eingabefelder für Kollimatorauswahl und Belichtungseinstellung.*

- 6. Wählen Sie die Option Home (Ausgangsposition) auf der Registerkarte Collimator Selection (Kollimatorauswahl).
- 7. Geben Sie 6000 in das Feld **Requested MU** (Geforderte MU) ein.
- 8. Drücken Sie die Taste **HV ON** (Hochspannung Ein) auf der Konsole.
- 9. Klicken Sie auf die Schaltfläche **Beam On** (Strahl Ein).
- 10. Warten Sie, bis ein Ergebnis ausgegeben wird.

### <span id="page-21-0"></span>**3.3.2 Leistung und Dosierrate**

Die Zap-X F-Bügel und das Leistungsmessungs-Anbauteil wurden entwickelt, um die Durchführung von Leistungs- und Dosismessungen am Zap-X Radiochirurgiesystem zu vereinfachen. Diese Halterung platziert die Ionenkammer bei 450 mm SAD mit 6,5 mm Buildup und ausreichender Seiten- und Rückstreuung. Alternativ kann die 500 mm-SAD-Kugel anstelle des Leistungsmessungs-Anbauteils verwendet werden.

**Hinweis:** Für Absolutmessungen sind Korrekturfaktoren für das Acryl-Phantommaterial erforderlich. Dieser Aufbau ist daher an besten für eine Konstant- oder Kurzmessung geeignet und wird für die Absolutkalibrierung nicht empfohlen.

#### **Zur Messung der Leistung oder Dosis des Zap-X-Systems:**

- 1. Melden Sie sich an der Behandlungskonsole an.
- 2. Wenn das Gerät nicht eingeschaltet und initialisiert wurde, führen Sie diese beiden Vorgänge durch.
- 3. Vergewissern Sie sich, dass sich das System in der Ausgangsposition befindet; ist dies nicht der Fall, klicken Sie auf das Symbol **Daily QA** (Tägliche Qualitätssicherung). Wählen Sie dann die Seite **F Bracket** (F-Bügel) und die Registerkarte **Table and Gantry** (Tisch und Gantry). Wählen Sie im Dropdownfeld für **Gantry, Move to** (Gantry, Bewegen nach) die Option Home (Ausgangsposition) und klicken Sie dann auf **Move** (Bewegen) (siehe [Abbildung 3-14\)](#page-22-0).

**Vorsicht:** Sobald der F-Bügel installiert ist, funktionieren die Gantry und der Tisch erst, wenn der Kollisionsscanner ausgeschaltet wird. In diesem Zustand wird die Bewegungsgeschwindigkeit des Systems erheblich reduziert, und es liegt in der alleinigen Verantwortung des Bedieners, Kollisionen zu verhindern. Es wird daher vorgeschlagen, das System vor der Installation des F-Bügels in die gewünschte Position zu bringen.

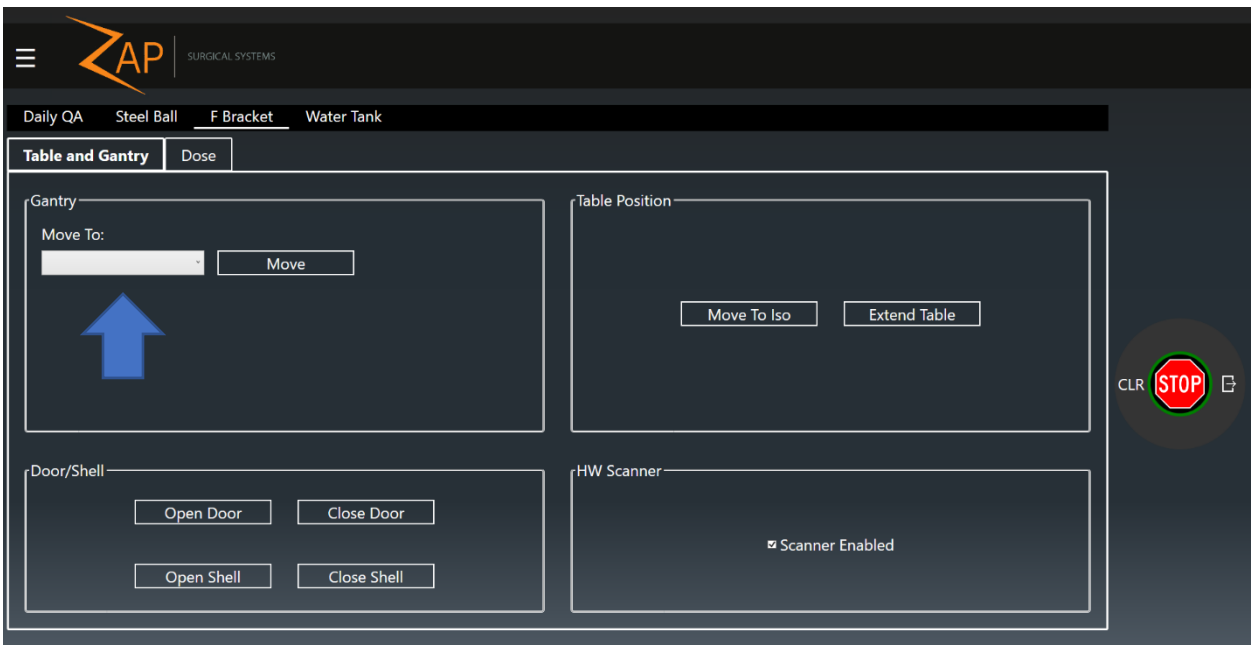

<span id="page-22-0"></span>*Abbildung 3-14 Seite F-Bracket (F-Bügel), Registerkarte Table and Gantry (Tisch und Gantry). Der Pfeil zeigt das Auswahlfeld für die gewünschte Gantryposition.*

- 4. Drücken Sie den **Not-Aus-Taste** an der Benutzerkonsole.
- 5. Installieren Sie die F-Bügel auf dem Kollimator des Zap-X-Systems, indem Sie die F-Bügel auf die Befestigungselemente am Kollimatorgehäuse ausrichten und die beiden Schrauben anziehen (siehe [Abbildung 3-15](#page-22-1) und [Abbildung 3-16\)](#page-23-0).

<span id="page-22-1"></span>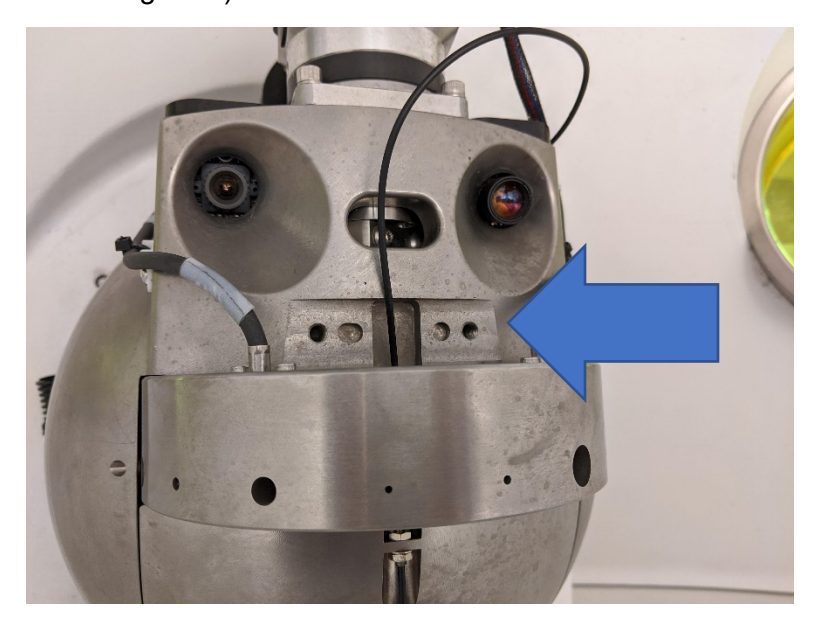

*Abbildung 3-15 Foto des Zap-X-Kollimators und des Kollimatorgehäuses. Der Pfeil zeigt den Gehäusebereich, an den der F-Bügel zu montieren ist.* 

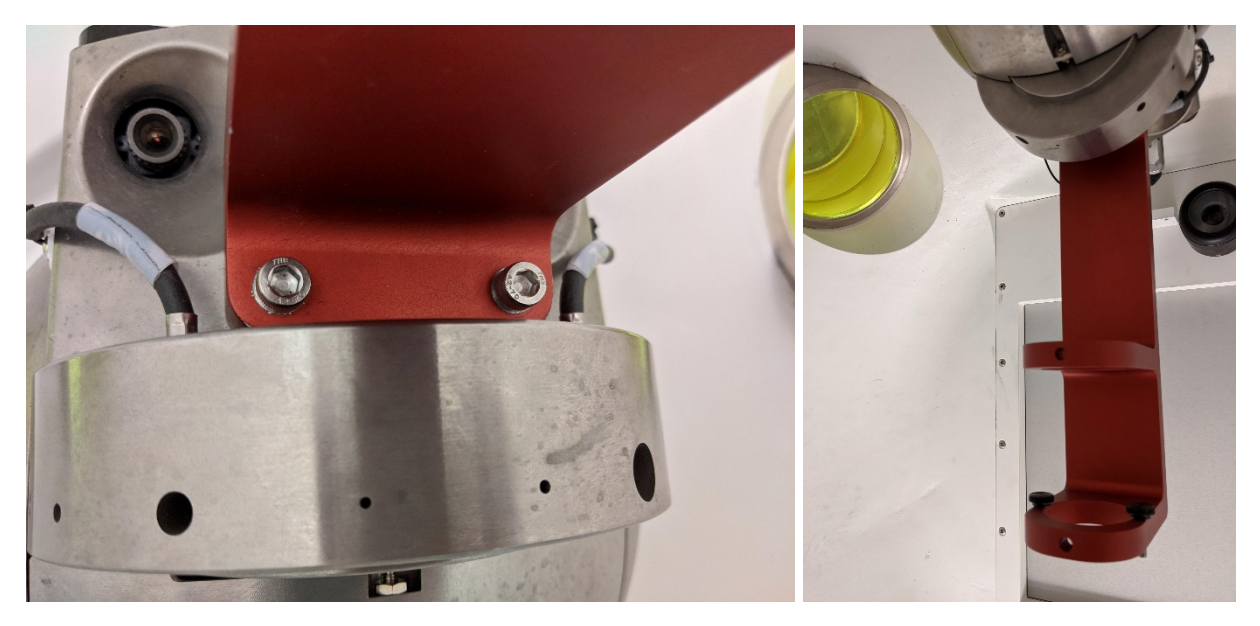

*Abbildung 3-16 Fotos des Zap-X-Kollimators und des Kollimatorgehäuses mit montiertem F-Bügel.*

<span id="page-23-0"></span>6. Installieren Sie das Leistungsmessungs-Anbauteil bzw. das Anbauteil für die Leistungsmessung bei 500 mm SAD am F-Bügel, indem Sie es auf der unteren Ebene der F-Bügel anbringen und die beiden Rändelschrauben anziehen.

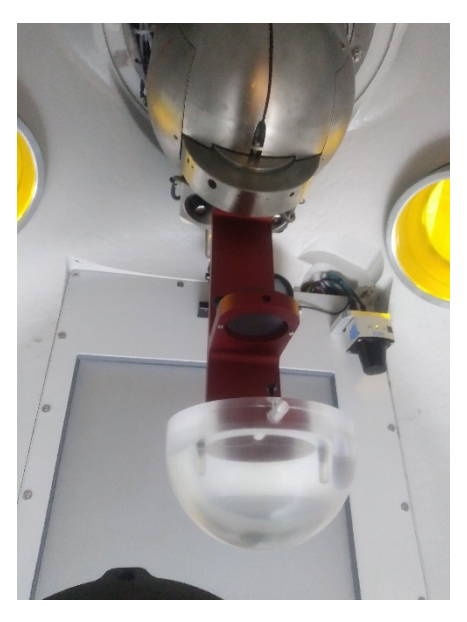

*Abbildung 3-17 Foto des Leistungsmessungs-Anbauteils befestigt am F-Bügel.*

7. Führen Sie die Ionenkammer vorsichtig durch die Kabelzugangsöffnung bei der Tür in das Gerät ein, wobei darauf zu achten ist, dass genügend Kabel für einen ordnungsgemäßen Betrieb vorhanden ist (siehe [Abbildung](#page-24-0) 3[-18](#page-24-0)).

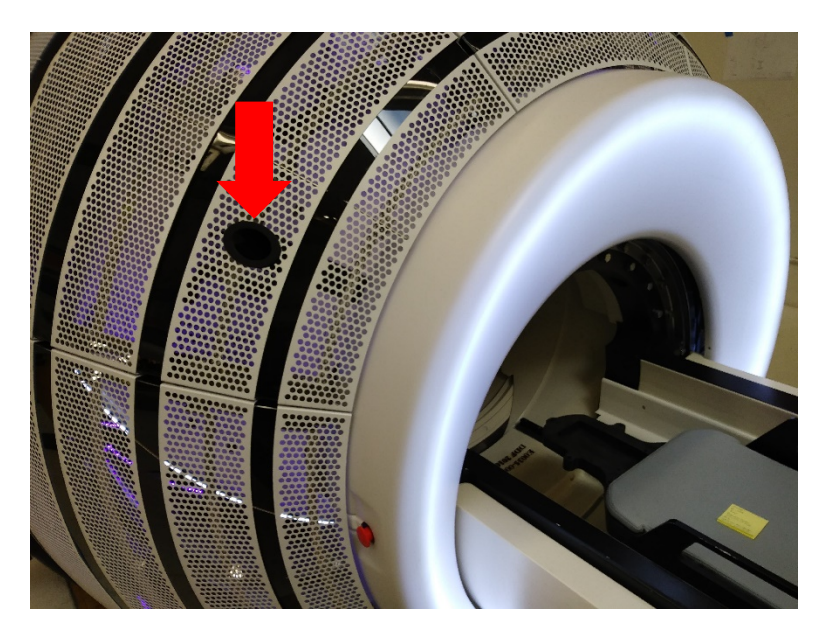

*Abbildung 3-18 Kabeleinführungsöffnung in das Zap-X-System.*

- <span id="page-24-0"></span>8. Setzen Sie eine ausreichend große Ionenkammer in den Halter ein (0,125 cm<sup>3</sup> Fingerhutkammer mit Referenzpunkt 4,5 mm ab Spitze, Referenz PTW 31010).
- 9. Stellen Sie sicher, dass die Kammer richtig im Halter positioniert und durch Anziehen der Stellschraube gesichert ist.
- 10. Schieben Sie den Tisch von Hand in das Gerät, bis sich keine Tischteile mehr im Türbereich befinden.
- 11. Geben Sie den **Not-Aus-Taste** frei, löschen Sie das Not-Aus und verwenden Sie das Hängeteil, um den Patiententisch in das Gerät zu fahren und die Tür und das Gehäuse zu schließen.
- 12. Klicken Sie auf das Symbol **Daily QA** (Tägliche Qualitätssicherung) auf dem Dashboard (siehe [Abbildung 3-11\)](#page-19-2). Wählen Sie die Seite **F-Bracket** (F-Bügel).
- 13. Wählen Sie die Registerkarte **Table and Gantry** (Tisch und Gantry). Klicken Sie auf die Schaltflächen **Close Door** (Tür schließen) und **Close Shell** (Gehäuse schließen), um das Gerät zu schließen.

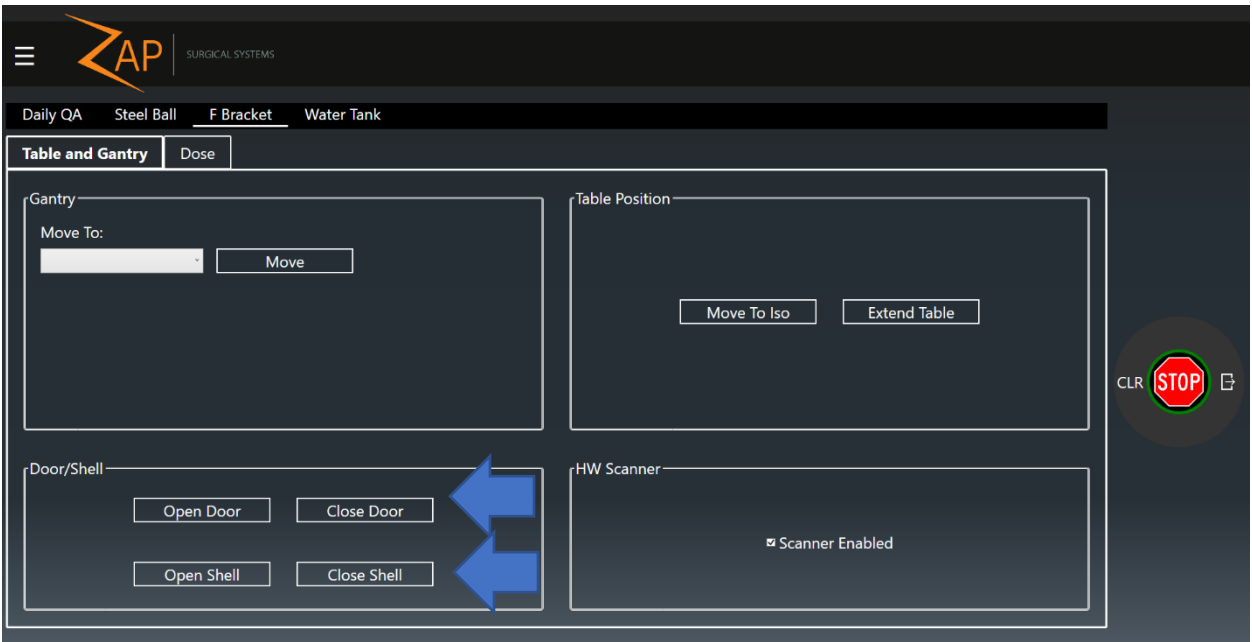

*Abbildung 3-19 Seite F-Bracket (F-Bügel), Registerkarte Table and Gantry (Tisch und Gantry). Die Pfeile zeigen die Schaltflächen zum Schließen von Tür und Gehäuse.*

- 14. Wählen Sie jetzt die Registerkarte **Dose** (Dosis).
- 15. Wählen Sie den gewünschten Kollimator aus dem Kollimator-Auswahlfeld aus.
- 16. Geben Sie die gewünschte Anzahl von MUs in das Feld **Requested MU** (Geforderte MUs) ein.
- 17. Drücken Sie die Taste **HV ON** (Hochspannung Ein) auf der Konsole.
- 18. Klicken Sie auf die Schaltfläche **Beam On** (Strahl Ein).

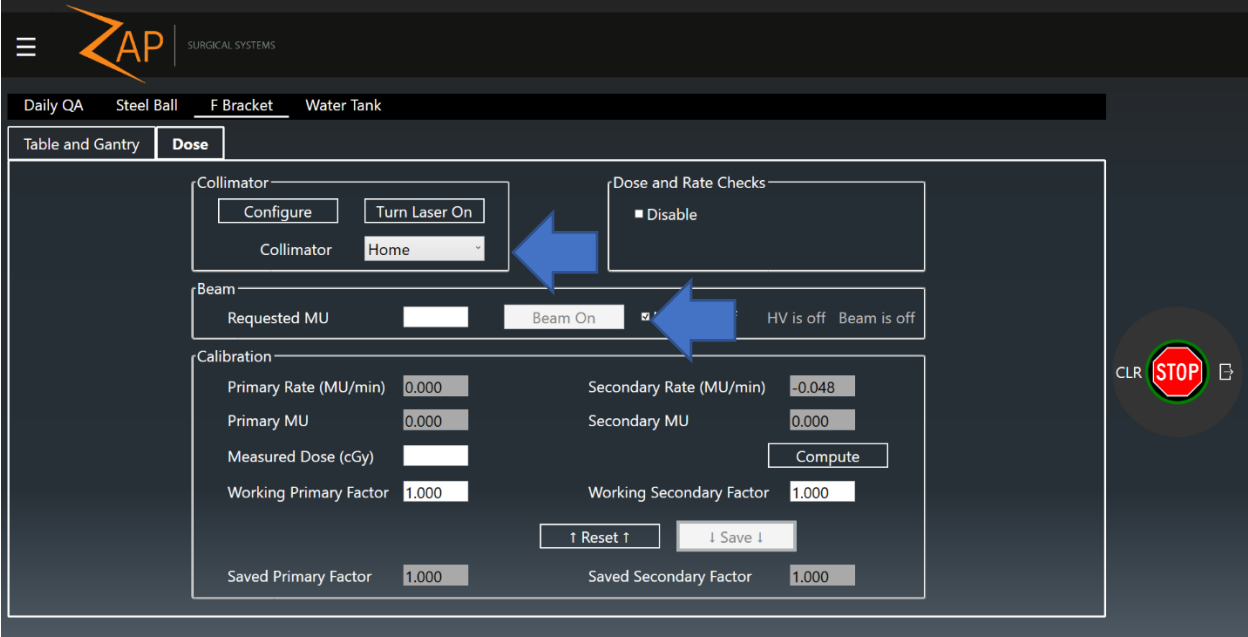

*Abbildung 3-20 Seite F-Bracket (F-Bügel), Registerkarte Dose (Dosis). Die Pfeile zeigen die Eingabefelder für Kollimatorauswahl und Belichtungseinstellung.*

- 19. Warten Sie, bis ein Ergebnis ausgegeben wird. Wenn das Kästchen **HV Auto-off** (Hochspannung automatisch Aus) aktiviert ist, wird die Hochspannung bei Strahlende ausgeschaltet. Wenn Sie es vorziehen, die Hochspannung während wiederholter Belichtungen eingeschaltet zu lassen, deaktivieren Sie dieses Kästchen.
- 20. Zeichnen Sie die gewünschten Messungen auf und wiederholen Sie Schritte 13-17, falls erforderlich.
- 21. Wenn die Hochspannung nicht automatisch abgeschaltet wurde, schalten Sie sie durch Drücken der Taste **HV OFF** (Hochspannung Aus) auf der Konsole aus.
- 22. Öffnen Sie die Tür und das Gehäuse, indem Sie zur Registerkarte **Table and Gantry** (Tisch und Gantry) zurück wechseln und auf die Schaltflächen **Open Door** (Tür öffnen) und **Open Shell** (Gehäuse öffnen) klicken.
- 23. Der Tisch kann manuell oder durch Klicken auf die Schaltfläche Extend Table (Tisch ausfahren) vom Gerät weggefahren werden.
- 24. Drücken Sie den **Not-Aus-Taste**.
- 25. Nehmen Sie die Ionenkammer vorsichtig vom F-Bügel ab und aus dem Gerät heraus.
- 26. Entfernen Sie vorsichtig den F-Bügel.

### <span id="page-26-0"></span>**3.3.3 Leistungskonstanz**

Die Zap-X Tisch-Isozentrum-Vorrichtung kann zur Durchführung von Leistungskonsistenzmessungen verwendet werden, indem die Kugel durch eine Ionenkammer ersetzt wird. Wie solche Daten zu sammeln und zu analysieren sind, muss durch einen qualifizierten Medizinphysiker sorgfältig beurteilt werden; die Hardware jedoch bietet eine einfache Methode zur Positionierung einer Kammer innerhalb des Systems.

#### **Zur Messung der Leistungskonstanz des Zap-X-Systems**:

- 1. Melden Sie sich an der Behandlungskonsole an.
- 2. Wenn das Gerät nicht eingeschaltet oder initialisiert wurde, führen Sie diese beiden Vorgänge durch.
- 3. Platzieren Sie die Zap-X Tisch-Isozentrum-Vorrichtung auf dem Patiententisch.
- 4. Befestigen Sie eine geeignete Ionenkammer innerhalb der Vorrichtung.
- 5. Führen Sie die erforderlichen Kabel vorsichtig durch die entsprechenden Kabeldurchführungen des Systems (siehe [Abbildung 3-18\)](#page-24-0).
- 6. Schließen Sie das Kabel an die Ionenkammer an.
- 7. Verwenden Sie das Hängeteil, um die Liege in die Isozentrumsposition zu bringen, und schließen Sie die Tür und das Gehäuse. Alternativ klicken Sie auf das Symbol **Daily QA** (Tägliche Qualitätssicherung) auf dem Dashboard (siehe [Abbildung 3-11\)](#page-19-2) und dann auf die Seite **Daily QA** (Tägliche Qualitätssicherung) und die Registerkarte **Table and Gantry** (Tisch und Gantry) (siehe [Abbildung 3-12\)](#page-20-0). Klicken Sie auf die Schaltflächen **Move to Iso** (Zu Iso bewegen), **Close Door** (Tür schließen) und **Close Shell** (Gehäuse schließen).
- 8. Wählen Sie, falls gewünscht, eine Gantryposition aus dem Dropdownfeld und klicken Sie auf die Schaltfläche **Move** (Bewegen), um die Gantry an die gewünschte Position zu bringen.
- 9. Klicken Sie auf die Registerkarte **Dose** (Dosis) (siehe [Abbildung 3-13\)](#page-20-1).
- 10. Geben Sie eine geeignete Anzahl von MU in das Feld MU ein.
- 11. Drücken Sie die Taste **HV ON** (Hochspannung Ein) auf der Konsole.
- 12. Klicken Sie auf die Schaltfläche Beam On (Strahl Ein).
- 13. Warten Sie, bis ein Ergebnis ausgegeben wird. Wenn das Kästchen **HV Auto-off** (Hochspannung automatisch Aus) aktiviert ist, wird die Hochspannung bei Strahlende ausgeschaltet. Wenn Sie es vorziehen, die Hochspannung während wiederholter Belichtungen eingeschaltet zu lassen, deaktivieren Sie dieses Kästchen.
- 14. Zeichnen Sie die gewünschten Messungen auf und wiederholen Sie Schritte 10-13, falls erforderlich.
- 15. Wenn die Hochspannung nicht automatisch abgeschaltet wurde, schalten Sie sie durch Drücken der Taste **HV OFF** (Hochspannung Aus) auf der Konsole aus.
- 16. Öffnen Sie die Tür und das Gehäuse, indem Sie zur Registerkarte **Table and Gantry** (Tisch und Gantry) zurück wechseln und auf die Schaltflächen **Open Door** (Tür öffnen) und **Open Shell** (Gehäuse öffnen) klicken.
- 17. Entfernen Sie die Ionenkammer aus der Tisch-Isozentrum-Vorrichtung.
- 18. Nehmen Sie die Tisch-Isozentrum-Vorrichtung vom Patiententisch.

#### <span id="page-27-0"></span>**3.3.4 Strahlungsenergie**

Der Zap-X F-Bügel und der Dmax/D10- oder D10/D20-Aufsatz können zur Auswertung der Strahlungsenergie des Zap-X Radiochirurgiesystems verwendet werden, ohne dass die Installation eines Wasserphantoms erforderlich ist. Der Dmax/D10-Aufsatz platziert eine Ionenkammer bei SAD 450 mm mit 6,5 mm Acryl-Buildup und eine zweite Kammer in eine Tiefe von 10 cm. Der Aufsatz D10/D20 platziert eine Acrylkunststoffsäule bei 450 SSD mit Ionenkammerhaltern in eine Tiefe von 10 cm und 20 cm. Das Verhältnis der an diese beiden Orte abgegebenen Dosis kann zur Beurteilung der Strahlungsenergie verwendet werden.

**HINWEIS:** Wie bei jedem Phantom aus einem anderen Material als Wasser ist darauf zu achten, das Phantommaterial zu korrigieren, wenn eine Absolutmessung erforderlich ist. Es wird daher vorgeschlagen, diese Werkzeuge eher zur Messung der Konstanz über die Zeit zu verwenden; sie sind nicht für die Gerätekalibrierung oder -inbetriebnahme geeignet.

#### **Messung der Strahlenergie des Zap-X-Systems:**

- 1. Melden Sie sich an der Behandlungskonsole an.
- 2. Wenn das Gerät nicht eingeschaltet oder initialisiert wurde, führen Sie diese beiden Vorgänge durch.
- 3. Vergewissern Sie sich, dass sich das System in der Nordpolposition befindet; ist dies nicht der Fall, klicken Sie auf das Symbol **Daily QA** (Tägliche Qualitätssicherung). Wählen Sie dann die Seite **F-Bracket** (F-Bügel) und die Registerkarte **Table and Gantry** (Tisch und Gantry). Wählen Sie im Dropdownfeld für **Gantry, Move to** (Gantry, Bewegen nach) die Option **North**

**Pole** (Nordpol) und klicken Sie dann auf **Move** (Bewegen) (siehe [Abbildung 3-](#page-22-0) [14\)](#page-22-0).

**Vorsicht:** Sobald der F-Bügel installiert ist, funktionieren die Gantry und der Tisch erst, wenn der Kollisionsscanner ausgeschaltet wird. In diesem Zustand wird die Bewegungsgeschwindigkeit des Systems erheblich reduziert, und es liegt in der alleinigen Verantwortung des Bedieners, Kollisionen zu verhindern. Es wird daher vorgeschlagen, das System vor der Installation des F-Bügels in die gewünschte Position zu bringen.

- 4. Drücken Sie den **Not-Aus-Taste** an der Benutzerkonsole.
- 5. Installieren Sie die F-Bügel auf dem Kollimator des Zap-X-Systems, indem Sie die F-Bügel auf die Befestigungselemente am Kollimatorgehäuse ausrichten und die beiden Schrauben anziehen (siehe [Abbildung 3-15](#page-22-1) und [Abbildung 3-16\)](#page-23-0).
- 6. Installieren Sie den Dmax/D10- oder D10/D20-Aufsatz am F-Bügel.
- 7. Führen Sie die Ionenkammer vorsichtig durch die Kabelzugangsöffnung bei der Tür in das Gerät ein, wobei darauf zu achten ist, dass genügend Kabel für einen ordnungsgemäßen Betrieb vorhanden ist (siehe [Abbildung 3-18\)](#page-24-0).
- 8. Setzen Sie eine ausreichend große Ionenkammer in einen der Halter ein (0,125 cm<sup>3</sup> Fingerhutkammer mit Referenzpunkt 4,5 mm ab Spitze, Referenz PTW 31010). Setzen Sie den Stopfen in den anderen Halter ein.
- 9. Stellen Sie sicher, dass die Kammer richtig im Halter positioniert und durch Anziehen der Stellschraube gesichert ist.
- 10. Fahren Sie den Patiententisch vorsichtig zurück in das Gerät, ohne dass er mit dem F-Bügel kollidiert.
- 11. Geben Sie den **Not-Aus-Taste** frei und löschen Sie das Not-Aus am Konsolen-PC.
- 12. Klicken Sie auf die Schaltflächen **Close Door** (Tür schließen) und **Close Shell** (Gehäuse schließen), um die Tür und das Gehäuse zu schließen.
- 13. Klicken Sie auf die Registerkarte **Dose** (Dosis).
- 14. Wählen Sie den gewünschten Kollimator aus dem Kollimator-Auswahlfeld aus.
- 15. Geben Sie die gewünschte Anzahl von MUs in das Feld **Requested MU** (Geforderte MUs) ein.
- 16. Drücken Sie die Taste **HV ON** (Hochspannung Ein) auf der Konsole.
- 17. Klicken Sie auf die Schaltfläche **Beam On** (Strahl Ein).
- 18. Warten Sie, bis ein Ergebnis ausgegeben wird. Wenn das Kästchen **HV Auto-off** (Hochspannung automatisch Aus) aktiviert ist, wird die Hochspannung bei Strahlende ausgeschaltet. Wenn Sie es vorziehen, die Hochspannung während wiederholter Belichtungen eingeschaltet zu lassen, deaktivieren Sie dieses Kästchen.
- 19. Zeichnen Sie die gewünschten Messungen auf und wiederholen Sie Schritte 14-18, falls erforderlich.
- 20. Wenn die Hochspannung nicht automatisch abgeschaltet wurde, schalten Sie sie durch Drücken der Taste **HV OFF** (Hochspannung Aus) auf der Konsole aus.
- 21. Öffnen Sie die Tür und das Gehäuse, indem Sie zur Registerkarte **Table and Gantry** (Tisch und Gantry) zurück wechseln und auf die Schaltflächen **Open Door** (Tür öffnen) und **Open Shell** (Gehäuse öffnen) klicken.
- 22. Drücken Sie den **Not-Aus-Taste**.
- 23. Nehmen Sie vorsichtig die Ionenkammer und den Stopfen aus den Halterungen und platzieren Sie die Ionenkammer in die andere Öffnung und den Stopfen in die D10-Öffnung.
- 24. Wiederholen Sie die Schritte 9-21.
- 25. Nehmen Sie die Ionenkammer vorsichtig vom F-Bügel ab und aus dem Gerät heraus.
- 26. Entfernen Sie vorsichtig den F-Bügel.

#### <span id="page-29-0"></span>**3.3.5 Symmetrie und Strahlform**

Der Zap-X F-Bügel kann mit dem Filmhalter-Anbauteil zur Messung der Strahlsymmetrie und der Strahlform verwendet werden. Der Bügel wird in das Gerät eingesetzt und ein Stück Radiochrom-Film in den Halter eingelegt. Der Halter positioniert den Film bei 450 mm SAD mit 6,5 mm Buildup und 15 mm Rückstreuung.

#### **Erhalten von Symmetrie- und Strahlform-Daten:**

- 1. Melden Sie sich an der Behandlungskonsole an.
- 2. Wenn das Gerät nicht eingeschaltet und initialisiert wurde, führen Sie diese beiden Vorgänge durch.
- 3. Vergewissern Sie sich, dass sich das System in der gewünschten Position befindet; ist dies nicht der Fall, klicken Sie auf das Symbol **Daily QA** (Tägliche Qualitätssicherung). Wählen Sie dann die Seite **F-Bracket** (F-Bügel) und die Registerkarte **Table and Gantry** (Tisch und Gantry). Wählen Sie im Dropdownfeld für Gantry, Move to (Gantry, Bewegen nach) die gewünschte Position und klicken Sie dann auf Move (Bewegen) (siehe [Abbildung 3-14\)](#page-22-0).

**Vorsicht:** Sobald der F-Bügel installiert ist, funktionieren die Gantry und der Tisch erst, wenn der Kollisionsscanner ausgeschaltet wird. In diesem Zustand wird die Bewegungsgeschwindigkeit des Systems erheblich reduziert, und es liegt in der alleinigen Verantwortung des Bedieners, Kollisionen zu verhindern. Es wird daher vorgeschlagen, das System vor der Installation des F-Bügels in die gewünschte Position zu bringen. Drücken Sie den **Not-Aus-Taste** an der Benutzerkonsole.

- 4. Installieren Sie die F-Bügel auf dem Kollimator des Zap-X-Systems, indem Sie die F-Bügel auf die Befestigungselemente am Kollimatorgehäuse ausrichten und die beiden Schrauben anziehen (siehe [Abbildung 3-15](#page-22-1) und [Abbildung 3-16\)](#page-23-0).
- 5. Legen Sie ein Stück vorkonfektionierten Radiochrom-Film in den Halter.
- 6. Installieren Sie das Filmhalter-Anbauteil am F-Bügel.
- 7. Geben Sie den **Not-Aus-Taste** frei, löschen Sie das Not-Aus und verwenden Sie das Hängeteil, um den Patiententisch in das Gerät zu fahren und die Tür und das Gehäuse zu schließen.
- 8. Klicken Sie auf die Registerkarte **Dose** (Dosis).
- 9. Wählen Sie den gewünschten Kollimator aus dem Kollimator-Auswahlfeld aus.
- 10. Geben Sie die gewünschte Anzahl von MUs in das MU-Feld ein.
- 11. Drücken Sie die Taste **HV ON** (Hochspannung Ein) auf der Konsole.
- 12. Klicken Sie auf die Schaltfläche **Beam On** (Strahl Ein).
- 13. Warten Sie, bis ein Ergebnis ausgegeben wird. Wenn das Kästchen **HV Autooff** (Hochspannung automatisch Aus) aktiviert ist, wird die Hochspannung bei Strahlende ausgeschaltet. Wenn Sie es vorziehen, die Hochspannung während wiederholter Belichtungen eingeschaltet zu lassen, deaktivieren Sie dieses Kästchen.
- 14. Wenn die Hochspannung nicht automatisch abgeschaltet wurde, schalten Sie sie durch Drücken der Taste **HV OFF** (Hochspannung Aus) auf der Konsole aus.
- 15. Klicken Sie auf die Registerkarte **Gantry and Table** (Gantry und Tisch) und öffnen Sie Tür und Gehäuse durch Anklicken der entsprechenden Schaltflächen.
- 16. Drücken Sie den **Not-Aus-Taste**.
- 17. Nehmen Sie den Film vorsichtig aus dem Halter heraus.
- 18. Falls erforderlich, legen Sie einen neuen Film in den Halter ein und wiederholen Sie soweit erforderlich die Schritte 8-17.
- 19. Demontieren Sie den F-Bügel und nehmen Sie ihn aus dem Gerät heraus.
- 20. Entfernen Sie vorsichtig den F-Bügel.
- 21. Verwenden Sie zum Scannen der belichteten Filme und zum Messen der Werte von Interesse einen geeigneten Scanner und eine geeignete Software.

#### <span id="page-30-0"></span>**3.3.6 Verifizierung des Kollimators**

#### **Testen der Kollimatorauswahl:**

- 1. Melden Sie sich an der Behandlungskonsole an.
- 2. Klicken Sie auf die Registerkarte Daily QA (Tägliche Qualitätssicherung).
- 3. Wählen Sie mit dem Feld Kollimatorauswahl einen Kollimator aus.
- 4. Geben Sie eine MU-Anzahl in das Feld ein.
- 5. Aktivieren Sie die Hochspannung und drücken Sie die Taste Beam On (Strahl Ein).
- 6. Überprüfen Sie, ob der gewünschte Kollimator ausgewählt und die Dosis abgegeben werden kann.

#### <span id="page-30-1"></span>**3.3.7 Testen der Laserausrichtung**

Der Zap-X F-Bügel kann auch zur Beurteilung der Ausrichtung des Systemlasers verwendet werden. In den Bügel werden zwei Scheiben eingesetzt. Jede Scheibe hat in der Mitte eine kleine Bohrung mit einem Durchmesser von 3 mm. Damit kann sowohl die Position des Lasers als auch seine Kolinearität mit der Zentralstrahlachse bewertet werden.

**Testen der Laserausrichtung mit dem Isozentrum-Zeiger:**

- 1. Klicken Sie auf die Schaltfläche Daily QA (Tägliche Qualitätssicherung) auf dem Dashboard.
- 2. Wählen Sie den 4,0-mm-Kollimator aus dem Dropdown-Menü **Kollimatorauswahl**.
- 3. Klicken Sie auf das Feld **Move** (Bewegen), um den Kollimator in eine Position direkt über dem Isozentrum des Geräts zu verschieben.
- 4. Montieren Sie den mit Laserstrahl-Zentrierscheiben ausgestatteten F-Bügel am Kollimator (siehe [Abbildung 3-1\)](#page-14-4). Jede Scheibe hat in der Mitte eine kleine Bohrung. Schließen Sie die Mittenbohrung der unteren Scheibe mit einem Stück farbigen Klebebands, so dass die Laserposition innerhalb der Bohrung sichtbar ist.
- 5. Klicken Sie auf die Schaltfläche **Turn Laser On** (Laser einschalten).
- 6. Bewerten Sie die Position des Lasers in Bezug auf die 3 mm-Bohrung.

#### <span id="page-31-0"></span>**3.3.8 Starshot**

Die Zap-X Starshot-Vorrichtung kann zur Messung der Abweichung der Zentralstrahlachse vom mechanischen Isozentrum verwendet werden, da sich die Gantry auf einer einzigen Ebene dreht. Beachten Sie, dass Zap zwar eine Vorrichtung für die Durchführung dieser Messung bereitstellt, die Beschaffung und Analyse des Films jedoch in der Verantwortung des Physikers vor Ort liegt.

#### **Durchführung einer Starshot-Messung:**

- 1. Klicken Sie auf die Schaltfläche **Daily QA** (Tägliche Qualitätssicherung) auf dem Dashboard.
- 2. Wählen Sie die Seite **Daily QA** (Tägliche Qualitätssicherung) und die Registerkarte **Table and Gantry** (Tisch und Gantry).
- 3. Klicken Sie auf die Schaltfläche **Move to Iso** (Zu Iso bewegen). Warten Sie, bis die Bewegung des Tisches abgeschlossen ist.
- 4. Ziehen Sie den Tisch von Hand aus dem Gerät.
- 5. Befestigen Sie die Starshot-Vorrichtung an der Liege.
- 6. Verwenden Sie eine Wasserwaage, um den Winkel des Filmhalters so einzustellen, dass er bei einer Messung mit der axialen Achse vertikal ist bzw. bei einer Messung mit einer schrägen Achse 45 Grad beträgt.

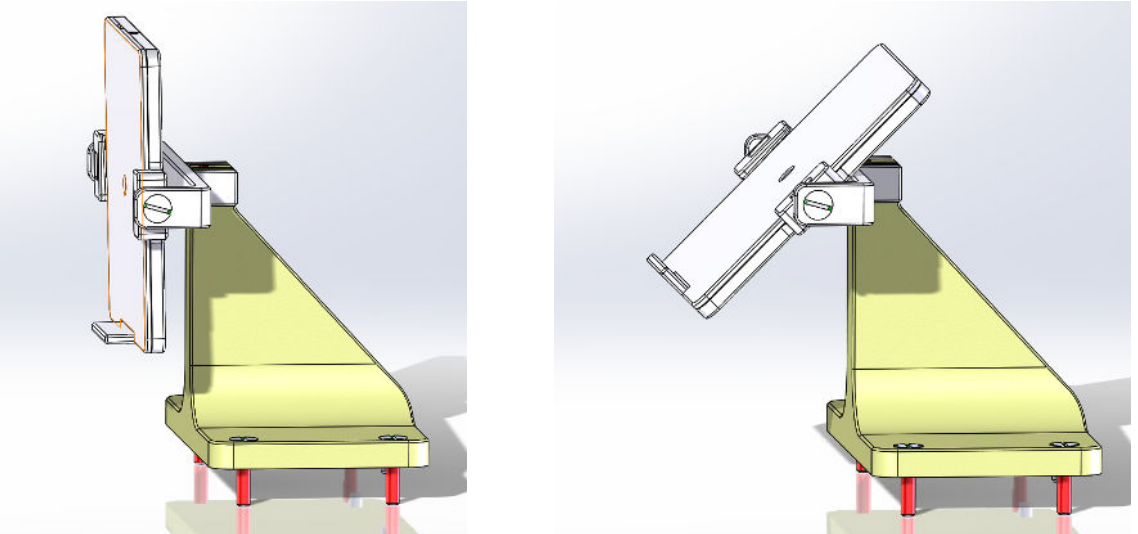

*Abbildung 3-21 Starshot-Vorrichtung konfiguriert für eine axiale Gantrymessung (links) und eine schräge Gantrymessung (rechts).*

7. Fahren Sie den Tisch in das Gerät, indem Sie auf die Schaltfläche **Move To Iso** (Zu Iso bewegen) klicken. Schließen Sie das Gehäuse und die Tür mit den entsprechenden Schaltflächen.

- 8. Für eine axiale Gantrymessung bewegen Sie die Gantry axial auf 270°, für eine schräge Messung auf 90°. Für eine schräge Gantrymessung. Gantry axial bewegen auf: 0°, schräg 180°.
- 9. Klicken Sie auf die Registerkarte **Dose** (Dosis). Wählen Sie den gewünschten Kollimator aus dem Dropdownfeld aus.
- 10. Geben Sie die geforderte MU-Anzahl ein, drücken Sie die Taste **HV ON** (Hochspannung Ein) auf der Konsole und klicken Sie dann auf **Beam On** (Strahl Ein).
- 11. Sobald die Belichtung abgeschlossen ist, kehren Sie zur Registerkarte **Table and Gantry** (Tisch und Gantry) zurück und fahren das Gantry zur nächsten gewünschten Position. Wiederholen Sie die Schritte 9-10, um den Film aus diesem neuen Winkel zu belichten. Wiederholen Sie die Schritte wie erforderlich.
- 12. Ziehen Sie den Tisch aus dem Gerät heraus und nehmen Sie die Starshot-Vorrichtung vom Tisch.

# <span id="page-33-0"></span>**Kapitel 4: Bildgebungs-Untersystem**

Das Zap-X System umfasst einen kV-Flachdetektor und eine kV-Röntgenquelle. Bitte wenden Sie sich an einen autorisierten Chirurgieservicetechniker von Zap, um die für die Auswertung dieser Systeme erforderlichen Bilder zu erhalten.

# <span id="page-34-0"></span>**Kapitel 5: Behandlungsplanung**

Das Zap-X-System beinhaltet auch Behandlungsplanungsfähigkeiten. Die Funktionalität dieser Werkzeuge muss regelmäßig evaluiert werden. Ein qualifizierter Medizinphysiker muss geeignete Richtlinien beachten, um festzulegen, wie und wann diese Funktionen getestet werden sollen, und was daran zu testen ist.

# <span id="page-35-0"></span>**Kapitel 6: Tests auf Systemebene**

## <span id="page-35-1"></span>**6.1 Stahlkugel-Workflow**

Dieser Abschnitt beschreibt einen vereinfachten Positionierungs- und Isozentrizitätstest, der mit dem Zap-X System schnell und einfach durchgeführt werden kann.

### <span id="page-35-2"></span>**6.1.1 Phantomeinsatz, 4 mm-Kugel**

Der Phantomeinsatz "4 mm Kugel", besteht aus einem Kunststoffwürfel, der in seiner Mitte eine einzelne Wolframkugel mit 4 mm Durchmesser enthält. Dieser Würfel soll in ein anthropomorphes Phantom eingesetzt werden. Dieses Phantom kann dann innerhalb des Systems positioniert werden. Anschließend wird Strahlung abgegeben; der Schatten der Kugel auf dem MV-Imager wird dazu verwendet, die Position der Kugel relativ zum Geräte-Isozentrum sowie die Abweichung der Zentralstrahlachse vom Geräte-Isozentrum zu bestimmen.

### <span id="page-35-3"></span>**6.1.2 Voraussetzungen**

#### **Vorbereitung des Systems auf die Durchführung des Stahlkugel-Workflows:**

- 1. Platzieren Sie den Phantomeinsatz in ein anthropomorphes Phantom. Stellen Sie sicher, dass der Einsatz fest am Phantom befestigt ist. Jede relative Bewegung zwischen Einsatz und Phantom kann zu Fehlern in den vom Workflow gelieferten Daten führen. Im Idealfall sollte der Einsatz dauerhaft im Phantom verbleiben. Wenn dies nicht möglich ist, sollte sichergestellt werden, dass der Einsatz wiederholt in das Phantom eingesetzt werden kann.
- 2. Es sollte ein CT des Phantoms mittels Immobilisierung und unter Verwendung von Einstellungen erfolgen, die so genau wie möglich denen des klinischen Standardarbeitsablaufs entsprechen.
- 3. Importieren Sie das CT in das Zap-Planungssystem.
- 4. Platzieren Sie ein einzelnes Isozentrum vorsichtig in der Mitte der 4 mm-Kugel.
- 5. Speichern Sie den Plan.
- 6. Konfigurieren Sie mit Hilfe eines Zap-Servicetechnikers Ihr System so, dass der vorbereitete Plan für den Stahlkugel-Workflow verwendet wird.

### <span id="page-35-4"></span>**6.1.3 Vorgeschlagenes Testverfahren**

- **Ausführung des Stahlkugel-Workflows:**
	- 1. Platzieren Sie den Phantomeinsatz in das anthropomorphe Phantom, das für die CT-Aufnahme verwendet wurde, und richten Sie das Phantom auf dem Gerät ein, wobei Sie die gleiche Immobilisierung wie beim CT verwenden.
	- 2. Navigieren Sie zum Symbol **Daily QA** (Tägliche Qualitätssicherung), Seite **Steel Ball** (Stahlkugel), Registerkarte **Table and Gantry** (Tisch und Gantry).
	- 3. Fahren Sie den Tisch in das Gerät, indem Sie auf **Move to Iso** (Zu Iso bewegen) klicken, und schließen Sie das Gehäuse und die Tür, indem Sie auf **Close Shell** (Gehäuse schließen) und **Close Door** (Tür schließen) klicken.

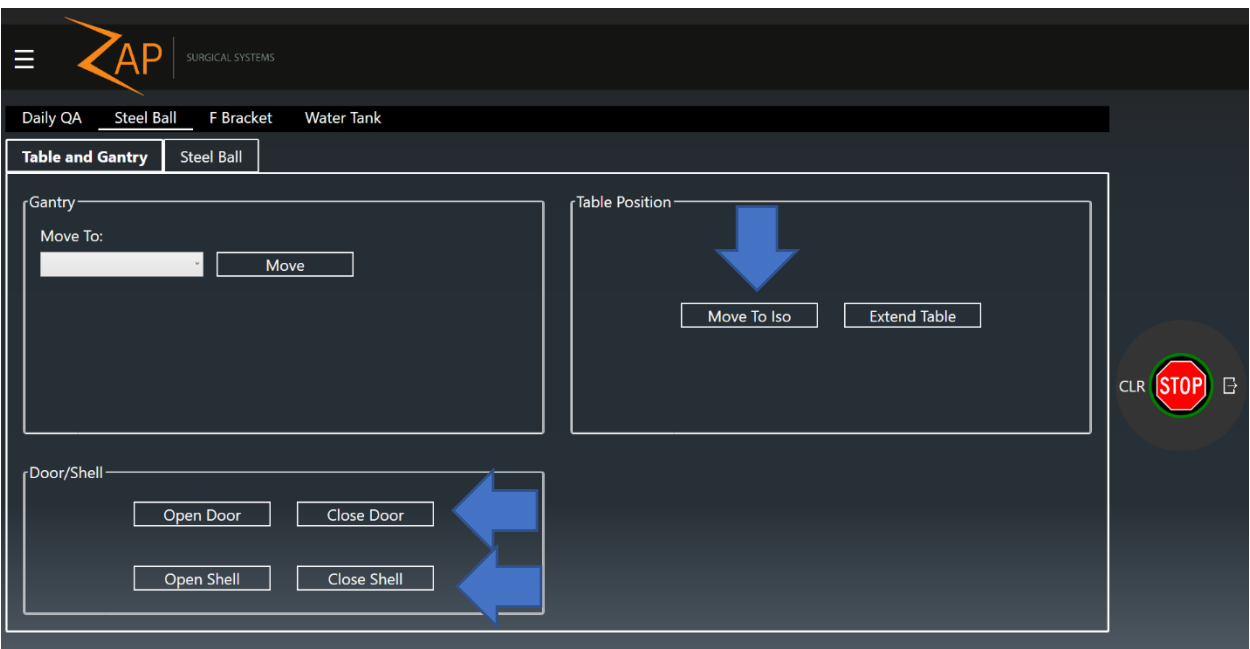

*Abb. 6-1 Seite Steel Ball (Stahlkugel), Registerkarte Table and Gantry (Tisch und Gantry). Die Pfeile zeigen die Schritte zum Einfahren des Tisches in das Gerät und zum Schließen von Gehäuse und Tür.*

4. Klicken Sie auf die Registerkarte **Steel Ball** (Stahlkugel) und klicken Sie auf die Schaltfläche **Start**. Das System führt die gleiche automatische Ausrichtungssequenz durch, die auch bei der Behandlungsverabreichung verwendet wird. Anschließend gibt das System Strahle von den folgenden Position aus ab: Startposition, AP, links seitlich, PA, rechts seitlich. Für jeden Strahl wird ein MV-Bild aufgenommen und analysiert, um den Versatz zwischen der Mitte des Feldes und dem Mittelpunkt des Schattens der 4 mm-Kugel zu bestimmen.

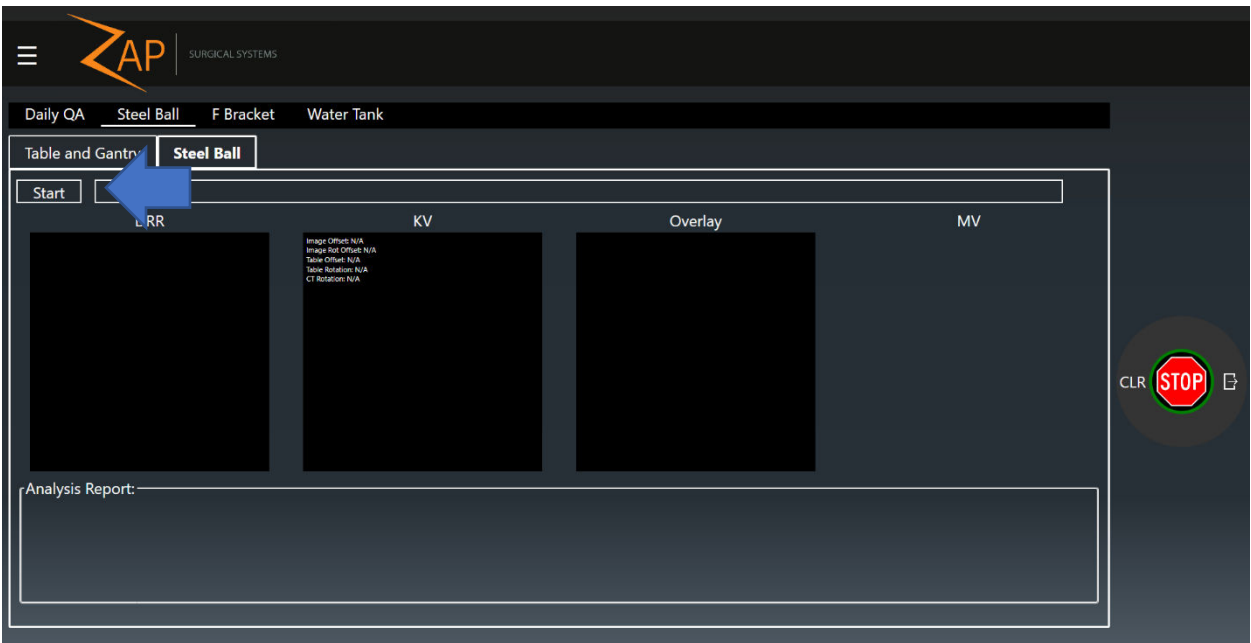

*Abbildung 6-2 Seite Steel Ball (Stahlkugel), Registerkarte Steel Ball (Stahlkugel). Der Pfeil zeigt die Schaltfläche zur Einleitung des Stahlkugel-Workflows.*

- 5. Sobald alle fünf Belichtungen abgeschlossen sind, wird eine Analyse ausgegeben. Die Analyse umfasst folgende Punkte:
	- DoseLab 3D-Zielversatz: Berechnung der Position der Kugel relativ zum mechanischen Isozentrum des Geräts, berechnet anhand von Gleichungen aus einer herkömmlichen C-Arm-Gantrygeometrie.
	- Zap 3D-Zielversatz: Berechnung der Position der Kugel relativ zum mechanischen Isozentrum des Geräts, berechnet anhand von Gleichungen, die nur für die Zap-X-Systemgeometrie gelten.
	- Zap 2D-Strahlversatz: Berechnung der Abweichung der Zentralstrahlachse vom mechanischen Isozentrum, berechnet anhand von Gleichungen, die nur für die Zap-X-Systemgeometrie gelten.

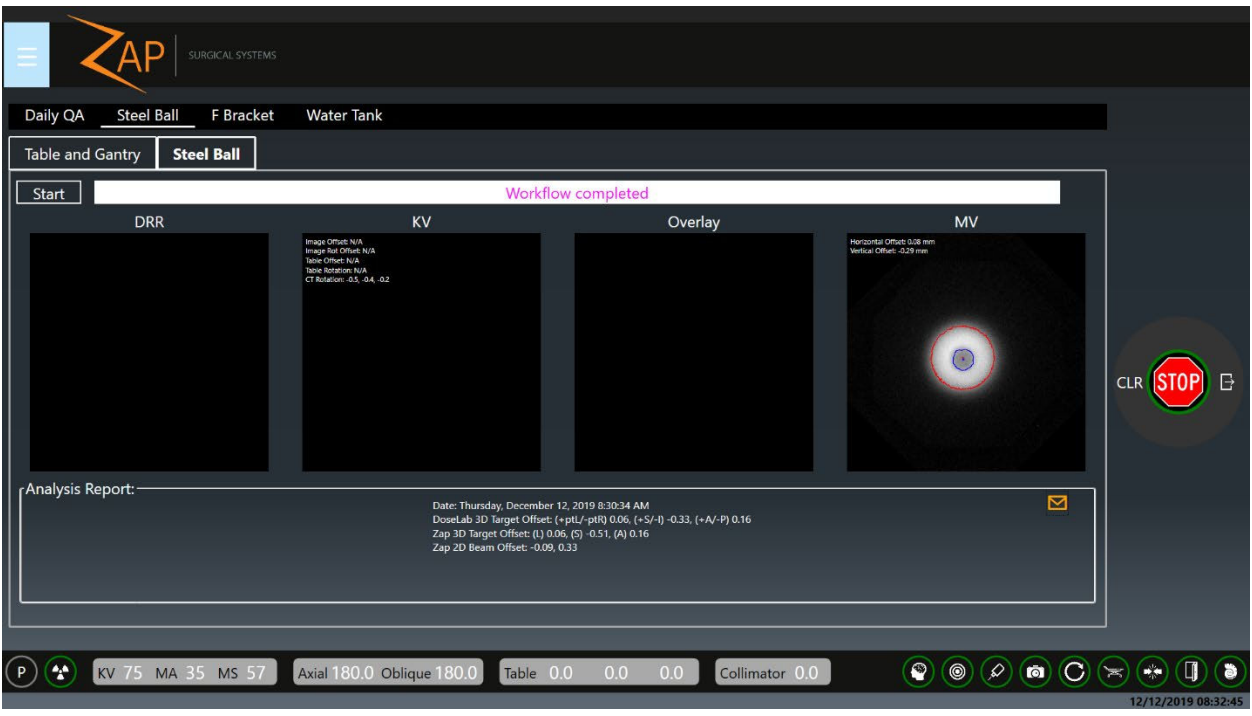

*Abbildung 6-3 Seite Steel Ball (Stahlkugel), Registerkarte Steel Ball (Stahlkugel). Beispiel für die Beendigung des Workflows mit Ergebnissen aus dem Abschnitt Analysebericht des Bildschirms.*

6. Falls gewünscht, klicken Sie auf das Symbol **Envelope** (Umschlag), um einen Bericht mit den gesammelten Daten per E-Mail an einen vordefinierten Empfänger zu senden (wenden Sie sich zur Einrichtung dieses E-Mail-Kontos an einen Servicetechniker).

### <span id="page-38-0"></span>**6.2 End-to-End-Tests**

Siehe Kapitel 7: End-to-End-Test für Einzelheiten zu einem vorgeschlagenen End-to-End-Testverfahren.

# <span id="page-39-0"></span>**Kapitel 7: End-to-End-Test**

### <span id="page-39-1"></span>**7.1 Einführung**

In diesem Kapitel werden Verfahren zur Durchführung von End-to-End (E2E)-Tests auf dem Zap-X-System beschrieben.

#### **Inhalt**

Dieses Kapitel enthält die folgenden Themen:

- [7.2](#page-40-0) [Ausrüstung und Materialien für E2E-Tests](#page-40-0)
- [7.3](#page-41-0) [Verwendung des Kugelwürfels in E2E-Tests](#page-41-0)
- [7.4](#page-42-0) [Behandlungspläne für E2E-Tests](#page-42-0)
- [7.5](#page-44-0) [E2E-Dosisabgabe](#page-44-0)
- [7.6](#page-45-0) [Filmanalyse](#page-45-0)

# <span id="page-40-0"></span>**7.2 Ausrüstung und Materialien für E2E-Tests**

Dieser Abschnitt beschreibt die zur Durchführung von E2E-Tests verwendeten Ausrüstungen und Materialien.

### <span id="page-40-1"></span>**7.2.1 Kugelwürfel und Filme**

Bei diesem Verfahren werden ein Kugelwürfelphantom und ein Radiochrom-Film verwendet. Der Kugelwürfel ist ein Würfel, der es ermöglicht, zwei Stücke Radiochrom-Film wiederholt in die sagittale und frontale Ebene innerhalb eines anthropomorphen Kopfphantoms zu platzieren. In der Mitte des Würfels befindet sich eine Kugel mit hoher Dichte, die bei der Behandlungsplanung eine wiederholbare Platzierung des Isozentrums unterstützt.

### <span id="page-40-2"></span>**7.2.2 Film-Scanner**

Zap schlägt die Verwendung eines Epson V600 oder eines gleichwertigen Scanners vor.

### <span id="page-40-3"></span>**7.2.3 Übersicht über das E2E-Testverfahren**

Das vollständige E2E-Testverfahren umfasst die folgenden allgemeinen Schritte:

- 1. Durchführung einer CT-Aufnahme des/der Phantoms/Phantome mit dem E2E-Test verwendeten Kugelwürfel. Die Phantome müssen während der CT-Scans mit Filmen beladen sein. Die im Behandlungsplanungshandbuch aufgeführten Richtlinien für CT-Scans sind zu beachten.
- 2. Import der CT-Bildstudien.
- 3. Angabe des Behandlungsziels (d. h. die Mitte des Kugelwürfels) im Behandlungsplanungssystem. Anschließend einen Behandlungsplan entwerfen und ihn als Ergebnis speichern.
- 4. Laden von Filmen in den Kugelwürfel und Lieferung des Behandlungsplans.
- 5. Durchführung einer Filmanalyse nach Lieferung des Plans. Die Filmanalysesoftware bestimmt die Filmgröße und führt auf Grundlage der Größe des gescannten Films eine entsprechende Analyse durch. Der Schwerpunkt der tatsächlich abgegebenen Dosisverteilung auf dem belichteten Film wird mit dem Schwerpunkt der geplanten Dosisverteilung verglichen.

Der E2E-Test wird zur Bestimmung des Gesamtlagefehlers für das Zap-X-System verwendet.

# <span id="page-41-0"></span>**7.3 Verwendung des Kugelwürfels in E2E-Tests**

### <span id="page-41-1"></span>**7.3.1 Verwendung des Kugelwürfels**

In diesem Abschnitt wird beschrieben, wie der Film in den Kugelwürfel eingelegt wird.

- **Einlegen von Filmen in den Kugelwürfel:**
	- 1. Fügen Sie die beiden Filmstücke an den Schlitzen so zusammen, dass die beiden Filme senkrecht zueinander stehen.

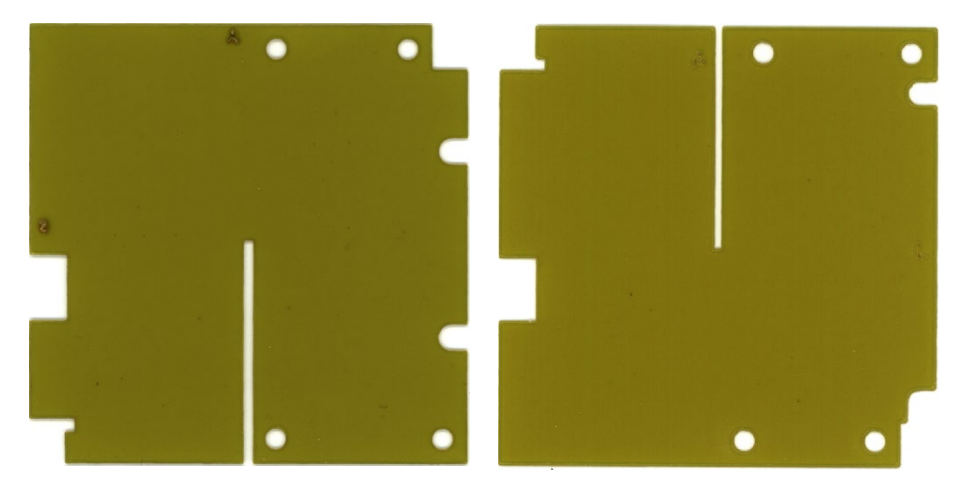

*Abbildung 7-1 Sagittalfilm (links) und Axialfilm (rechts)*

- 2. Lösen Sie die beiden Verriegelungen an der Ober- und Unterseite des Kugelwürfels.
- 3. Öffnen Sie den Kugelwürfel, indem Sie die vier Teile des Würfels auseinander schieben.
- 4. Setzen Sie die zusammengefügten Filme auf die Ausrichtungsstifte des Kugelwürfels.

Verwenden Sie für die zusammengefügten Filme die folgenden Ausrichtungshinweise:

- o Axial-Film: Ausgerichtet zum vorderen und linken Rand des Kugelwürfels.
- o Sagittal-Film: Ausgerichtet zum vorderen und oberen Rand des Kugelwürfels.
- 5. Wenn die Filme zu den Flächen des Kugelwürfels bündig ausgerichtet sind, schließen Sie den Kugelwürfel und ziehen Sie die Clips des Kugelwürfels fest, um die Filme zu sichern.
- 6. Setzen Sie den Kugelwürfel mit den Filmen in das Kopfphantom ein.
- 7. Führen Sie einen CT-Scan des Kopfphantoms durch und importieren Sie den CT-Scan in die Software des Behandlungsplanungssystems.

# <span id="page-42-0"></span>**7.4 Behandlungspläne für E2E-Tests**

Dieser Abschnitt enthält Einzelheiten zur Behandlungsplanung für E2E-Tests unter Verwendung von Kugelwürfeln mit Filmen.

### <span id="page-42-1"></span>**7.4.1 Neuer Plan**

- 1. Öffnen Sie das Behandlungsplanungssystem.
- 2. Melden Sie sich an.
- 3. Klicken Sie auf der Startseite auf den gewünschten Patienten.
- 4. Klicken Sie auf die Registerkarte **Neuer Plan**.
- 5. Wählen Sie das gewünschte CT-Bild aus.
- 6. Klicken Sie auf **Neuen Plan erstellen** oben rechts.
	- Auf dem folgenden Bildschirm werden vier Quadranten mit axialen, frontalen, sagittalen und 3D-Ansichten des ausgewählten CTs und einem Rad in der Mitte angezeigt.
- 7. Klicken Sie auf das frei positionierbare Rad, um auf die vorhandenen Werkzeuge zuzugreifen.
	- Dieses Rad bietet die notwendigen Werkzeuge zur Erstellung eines neuen Plans. Jedes Symbol öffnet einen zweiten Ring mit weiteren Werkzeugen für den Benutzer. Fahren Sie mit der Maus über ein beliebiges Symbol, um den Namen des Werkzeugs zu sehen.

### <span id="page-42-2"></span>**7.4.2 Kugelwürfel-Schritt**

**Hinweis:** Diese Option gilt nur für Phantom-CTs mit Kugelwürfel.

In diesem Schritt konturieren Sie das kugelförmige Ziel für die Kugel im Inneren des Kugelwürfels.

#### **So erzeugen Sie ein Volume-of-Interest (VOI):**

- 1. Klicken Sie auf das Symbol **Kontur**, um eine neue Kontur zu beginnen.
- 2. Klicken Sie auf das Pluszeichen, um die neue Kontur zu benennen, und wählen Sie den VOI-Typ aus dem Dropdown-Menü (Ziel oder OAR).

Nach der Benennung der Kontur werden die übrigen Werkzeuge aktiviert.

- 3. Verwenden Sie die Konturwerkzeuge wie Stift, Linie, Kreis, Schnitt und Bumper, um die Kontur der Kugel zu umreißen. Aktivieren Sie diese Werkzeuge mit der Strg-Taste, wie im Behandlungsplanungshandbuch beschrieben.
- 4. Blättern Sie durch die **AXIAL**-Scheiben, um die vollständige Kontur der Kugel im gesamten CT-Volumen zu beschreiben.

Nachdem Sie eine Kontur für die Kugel umrissen haben, können Sie mit dem Hinzufügen eines Isozentrums fortfahren.

#### **Automatisches Platzieren eines Isozentrums in der Mitte der Kugel:**

1. Klicken Sie auf das Symbol **Plan**, um ein Isozentrum hinzuzufügen (siehe [Abbildung 7-2\)](#page-43-0).

- 2. Klicken Sie auf **Manually Add/Edit Isocenters** (Isozentrum manuell hinzufügen/bearbeiten), um ein Isozentrum innerhalb der Kugelregion des Phantom-CT-Bildes zu erzeugen.
	- a. Wählen Sie einen 25-mm-Kollimator.

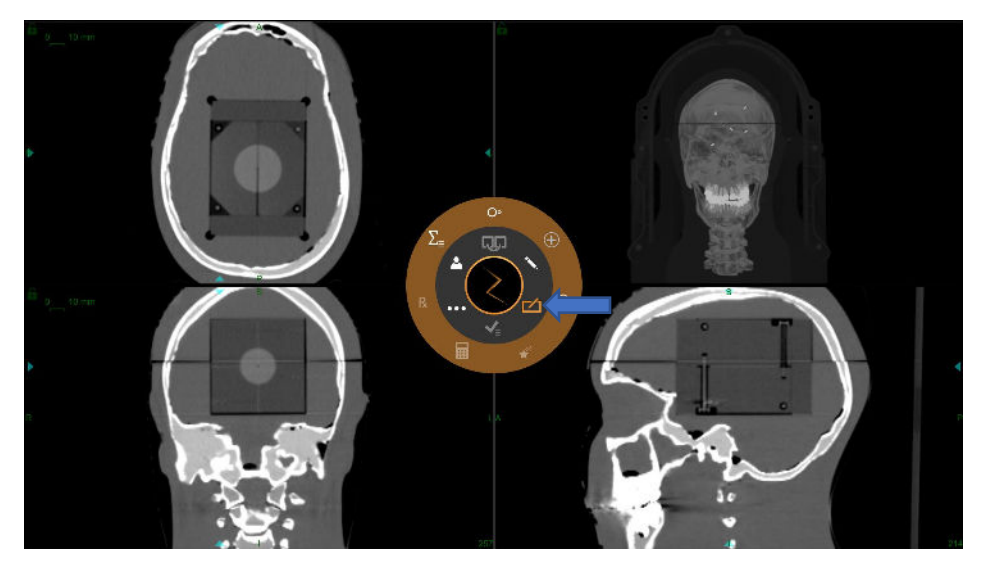

*Abbildung 7-2 Plan-Symbol.*

<span id="page-43-0"></span>3. Klicken Sie auf Autom. Platzierung von Isozentrum in Kugelzentrum, um das Isozentrum in die Kugelmitte zu platzieren (siehe [Abbildung 7-3\)](#page-43-1).

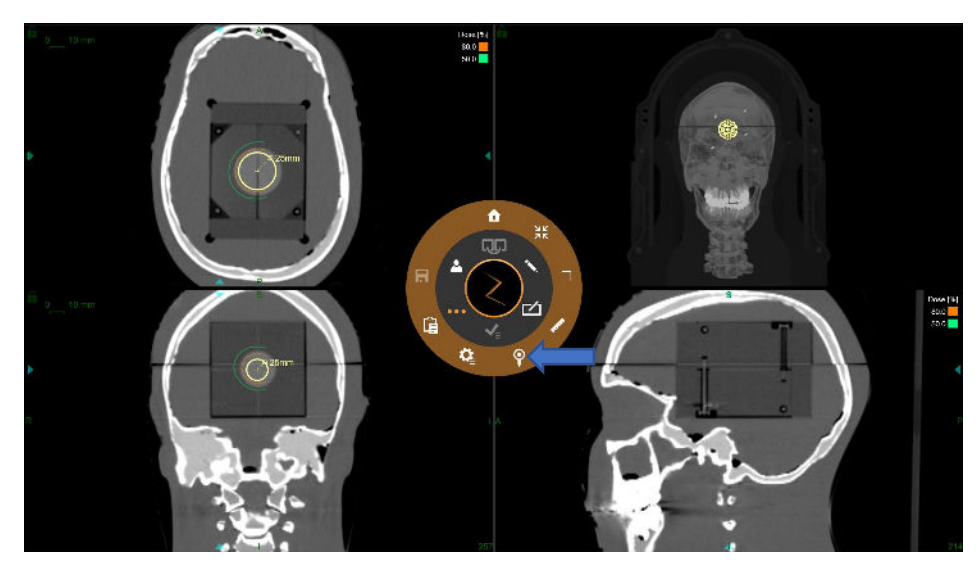

*Abbildung 7-3 Kugelwürfel-Schritt.*

#### <span id="page-43-1"></span>**Planen:**

- 1. Verschieben Sie das Isozentrum nach Bedarf, so dass sein Mittelpunkt mit dem Mittelpunkt des Kugelziels übereinstimmt.
	- Wählen Sie den Kollimator mit 25 mm Durchmesser.
- 2. Berechnen Sie die Dosis.
- 3. Geben Sie 420 cGy zur 70% Isodosis-Linie *pro Fraktion*.
- 4. Speichern Sie dies als Ergebnisplan.

## <span id="page-44-0"></span>**7.5 E2E-Dosisabgabe**

#### **Durchführung der E2E-Dosisabgabe:**

1. Legen Sie den mit Filmen beladenen Kugelwürfel in das Kopfphantom. Achten Sie auf die korrekte Ausrichtung des Kugelwürfels.

Die Ausrichtung des zur Dosisabgabe in das Phantom geladenen Kugelwürfels sollte seiner Ausrichtung während einer CT-Untersuchung entsprechen.

- 2. Legen Sie den Phantomkopf in der gleichen Ausrichtung wie bei dem CT-Scan auf den Behandlungstisch auf.
- 3. Wenden Sie den E2E-Behandlungsplan auf dem Behandlungsverabreichungscomputer auf das Phantom, das den Kugelwürfel enthält, gemäß dem im Handbuch für die Behandlungsverabreichung beschriebenen Verfahren an.
- 4. Nach Ende der Behandlung entfernen Sie den Kugelwürfel aus dem Phantom.

Wenn Sie den Kugelwürfel zerlegen, bewerten Sie die Position des Kugelwürfels im Phantom und die Position der Filme im Kugelwürfel. Überprüfen Sie die korrekte Ausrichtung des Kugelwürfels und stellen Sie sicher, dass die Filme richtig beschriftet sind.

5. Nehmen Sie die Filme aus dem Kugelwürfel und scannen Sie die Filme zur Analyse mit einem Filmscanner.

## <span id="page-45-0"></span>**7.6 Filmanalyse**

Die Benutzer können für die End-to-End-Testergebnisanalyse kommerziell erhältliche Filmanalysesoftware verwenden. Die optionale, von Zap bereitgestellte Filmanalysesoftware kann zur Berechnung von End-to-End-Zielfehlern verwendet werden (siehe [Abbildung 7-4\)](#page-45-1). Eine Filmanalyse besteht aus folgenden Schritten:

- Einrichtung
- **Verarbeitung**
- Analyse

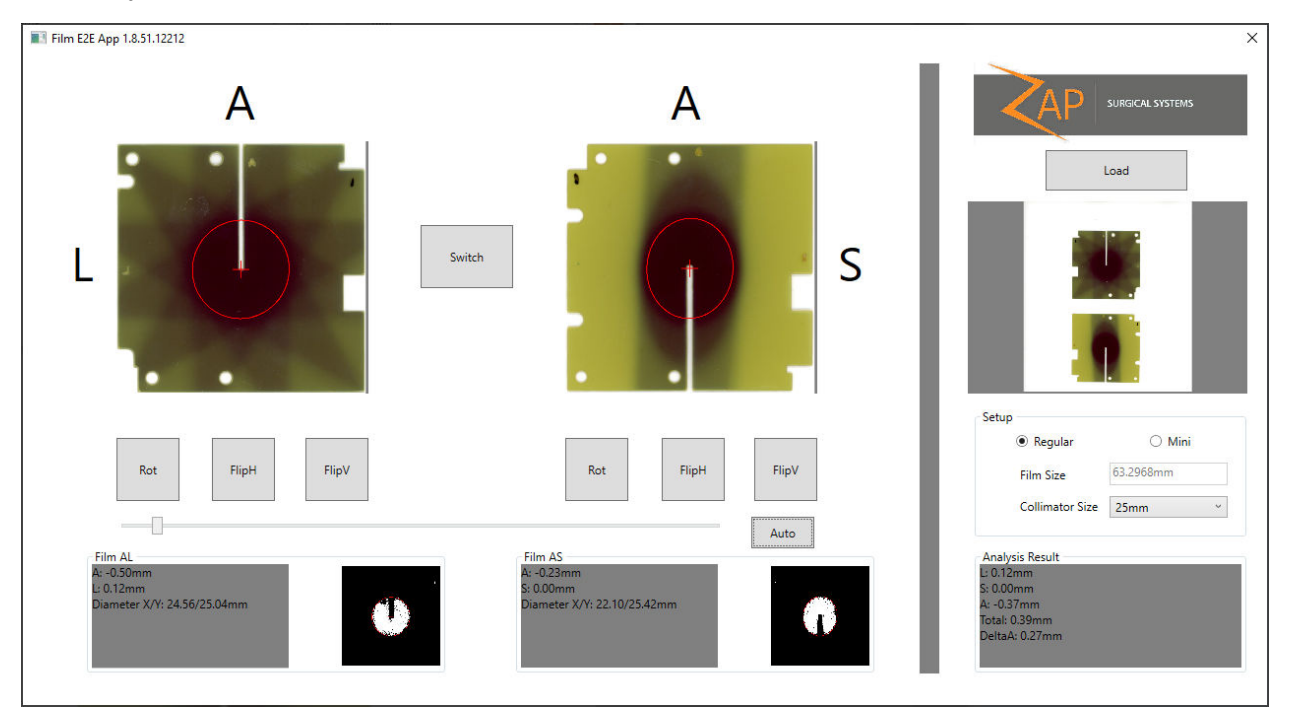

<span id="page-45-1"></span>*Abbildung 7-4 Software zur Filmanalyse*

### <span id="page-46-0"></span>**7.6.1 Einrichtung**

- 1. Scannen Sie die beiden Filme auf einem Fotoscanner mit einer Auflösung von mindestens 300 dpi. Die Filme dürfen beim Scannen um maximal 5 Grad verdreht sein.
- 2. Starten Sie das Softwaretool zur Filmanalyse, indem Sie auf die ausführbare Datei "FilmAnalysisApp" doppelklicken, die sich unter C:\Program Files\Zap Surgical Systems\Treatment Application befindet.
- 3. Laden Sie die Filme in die Filmanalysesoftware, indem Sie auf die Schaltfläche **Load** (Laden) klicken (siehe [Abbildung 7-5\)](#page-46-1).

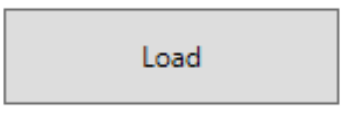

*Abbildung 7-5 Schaltfläche Load (Laden)*

- Wählen Sie das gewünschte Bild aus, indem Sie auf das Bild und anschließend auf **Open** (Öffnen) klicken (siehe [Abbildung 7-6\)](#page-46-2).
- Alle Bilder müssen zwei Filme enthalten, damit sie geladen werden können.

<span id="page-46-1"></span>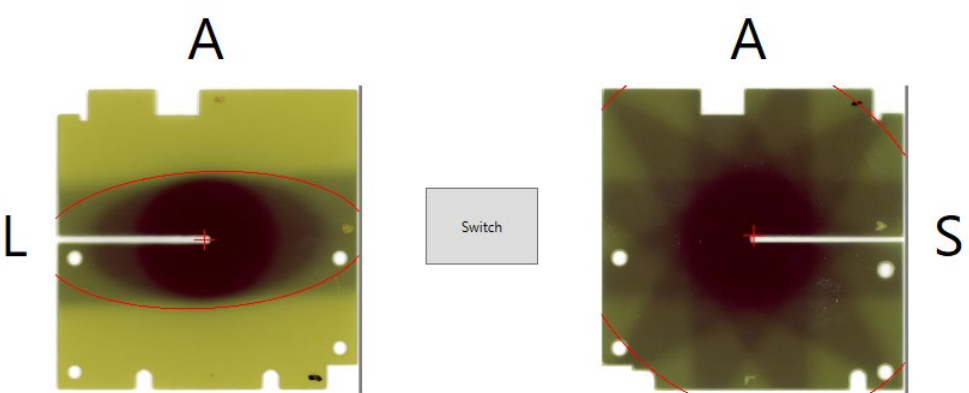

*Abbildung 7-6 Ursprüngliche Ausrichtung der Filme nach dem Laden der Bilder*

**Hinweis**: Die roten Dosiskonturlinien werden in einem späteren Schritt automatisch gesetzt.

- <span id="page-46-2"></span>4. Wählen Sie die Größe des Kugelwürfels (siehe [Abbildung 7-7\)](#page-46-3).
	- Wählen Sie Regular (Regelmäßig).

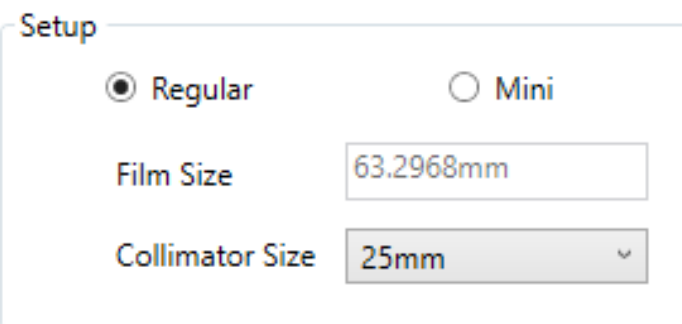

<span id="page-46-3"></span>*Abbildung 7-7 Einstellung der Größe des Kugelwürfels.*

- 5. Wählen Sie die Kollimatorgröße basierend auf der Größe des Kugelwürfels im Dropdown-Menü Collimator Size (Kollimatorgröße).
	- Wählen Sie 25 mm.

#### <span id="page-47-0"></span>**7.6.2 Verarbeitung**

Die Filmverarbeitung bzw. die Segmentierung und Ausrichtung erfolgen automatisch im Hintergrund. Die vorderen (A) und die oberen/linken (S/L) Ränder müssen ausgerichtet sein. Ist dies nicht der Fall, gibt es verschiedene Bewegungsoptionen sowohl für A/L- als auch A/S-Filme, die es dem Anwender ermöglichen, diese auszurichten (siehe [Abbildung 7-8\)](#page-47-1).

- $\triangleright$  Bildumwandlung:
	- 1. Klicken Sie auf **Switch** (Tauschen), um die Filme gegeneinander zu tauschen.
	- 2. Klicken Sie auf **Rot** (Drehen), um den Film im Uhrzeigersinn zu drehen.
	- 3. Klicken Sie auf **FlipH** , um den Film horizontal zu spiegeln.
	- 4. Klicken Sie auf **FlipV**, um den Film vertikal zu spiegeln.

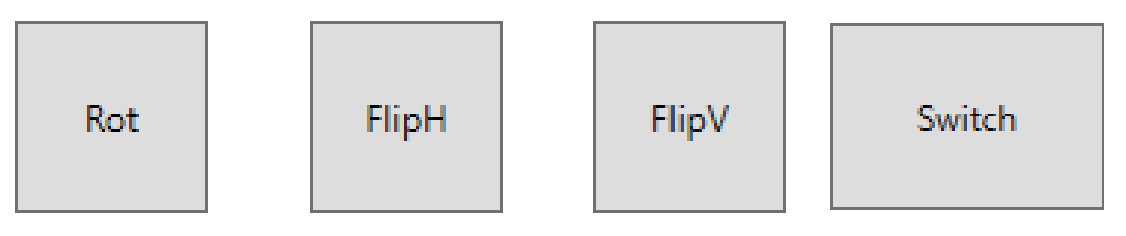

*Abbildung 7-8 Schaltflächen zur Bewegung.*

<span id="page-47-1"></span>Fahren Sie mit der Anpassung der Bilder fort, bis (A/L) und (A/S) mit den Beschriftungen aus der Software übereinstimmen (siehe [Abbildung 7-9\)](#page-47-2).

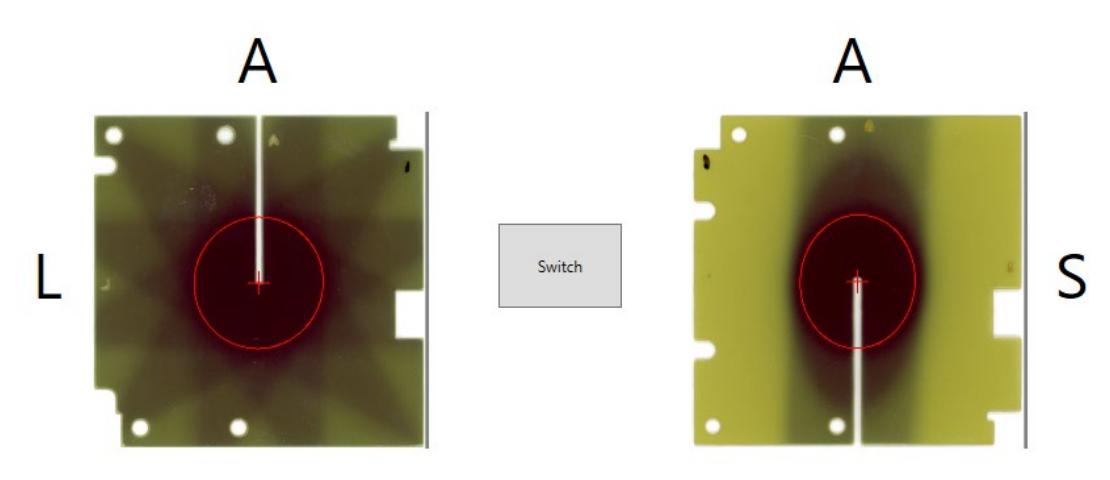

*Abbildung 7-9 Richtig ausgerichtete Filme*

<span id="page-47-2"></span>**Hinweis:** Es ist äußerst wichtig, die korrekte Ausrichtung mit diesen Schaltflächen zu überprüfen. Andernfalls kann es zu falschen und/oder widersprüchlichen Ergebnissen kommen.

### <span id="page-48-0"></span>**7.6.3 Analyse**

Die Analyseergebnisse zeigen den End-to-End-Fehler an, der dem Abstand zwischen dem Schwerpunkt des Dosisprofils (70 % Intensität) und der Mitte der Filme entspricht (siehe [Abbildung 7-10\)](#page-48-1).

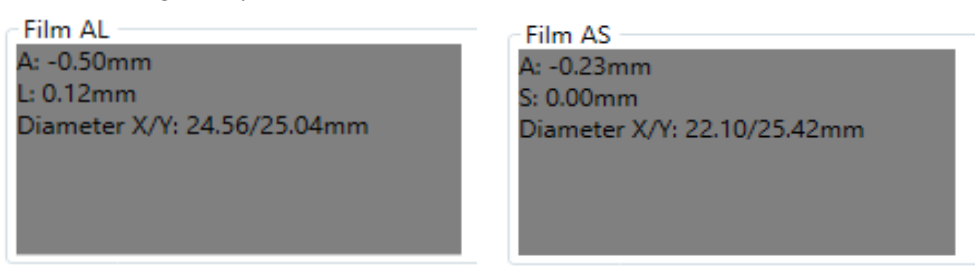

#### *Abbildung 7-10 Einzelne Filmergebnisse*

- <span id="page-48-1"></span>• *A*: Abstand des Dosisschwerpunkts zur Mitte des Films in anteriorer Richtung.
- *L*: Abstand des Dosisschwerpunkts zur Mitte des Films in linker Richtung.
- *S*: Abstand des Dosisschwerpunkts zur Mitte des Films in Richtung superior.
- *Durchmesser X/Y*: Das Verhältnis zwischen den Durchmessern in Xund Y-Richtung.

#### **Um optimale Analyseergebnisse zu erhalten:**

- 1. Klicken Sie auf **Auto**, um die Dosiskontur zu ermitteln.
- 2. Stellen Sie den absolut kleinsten Wert der Dosiskontur ein, indem Sie den Schieberegler nach links neben die Schaltfläche **Auto** ziehen (siehe [Abbildung 7-4\)](#page-45-1). Die Kontur ist auf der linken Seite am kleinsten und auf der rechten Seite am größten.

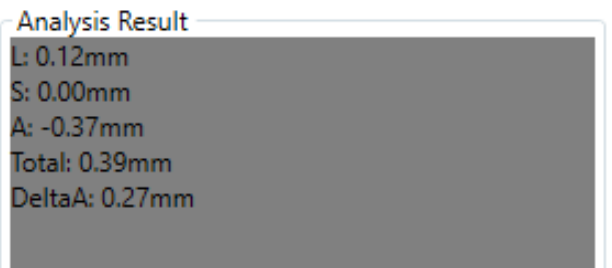

#### *Abbildung 7-11 Optimale Analyseergebnisse*

- *L*: Abstand des Dosisschwerpunkts zur Mitte des Films in anteriorer Richtung.
- *S*: Abstand des Dosisschwerpunkts zur Mitte des Films in linker Richtung.
- *A*: Abstand des Dosisschwerpunkts zur Mitte des Films in Richtung nach superior.
- *Total*: End-to-End-Fehler, der gleich der Quadratwurzel der Summe der Quadrate der Ergebnisse des linken Fehlers, des oberen Fehlers und des vorderen Fehlers ist.
- *DeltaA*: Die Differenz der Ergebnisse für Vorne aus beiden Filmen.